# **Информационная система «Дополняющий контент»**

Инструкция по эксплуатации

# Содержание

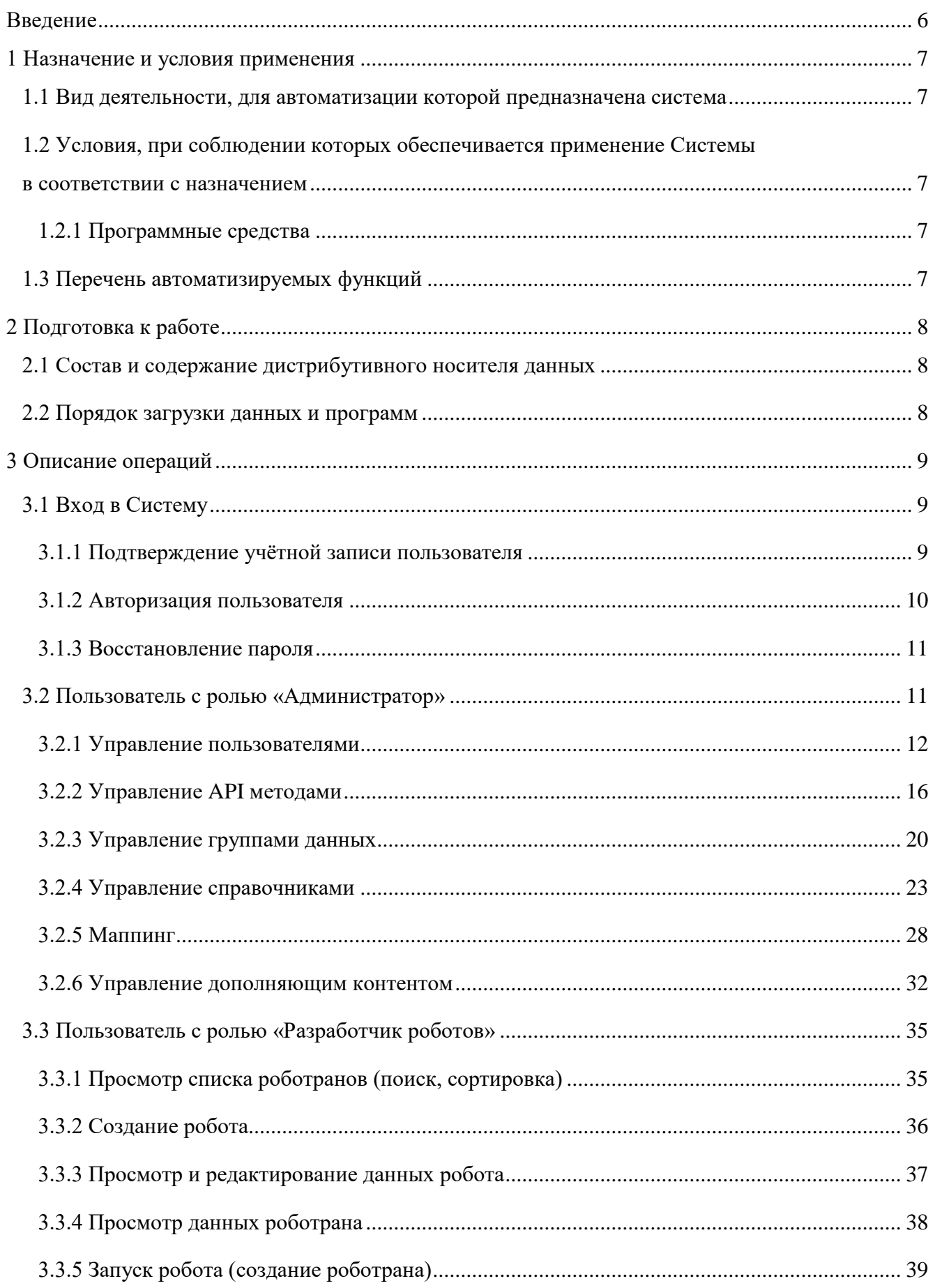

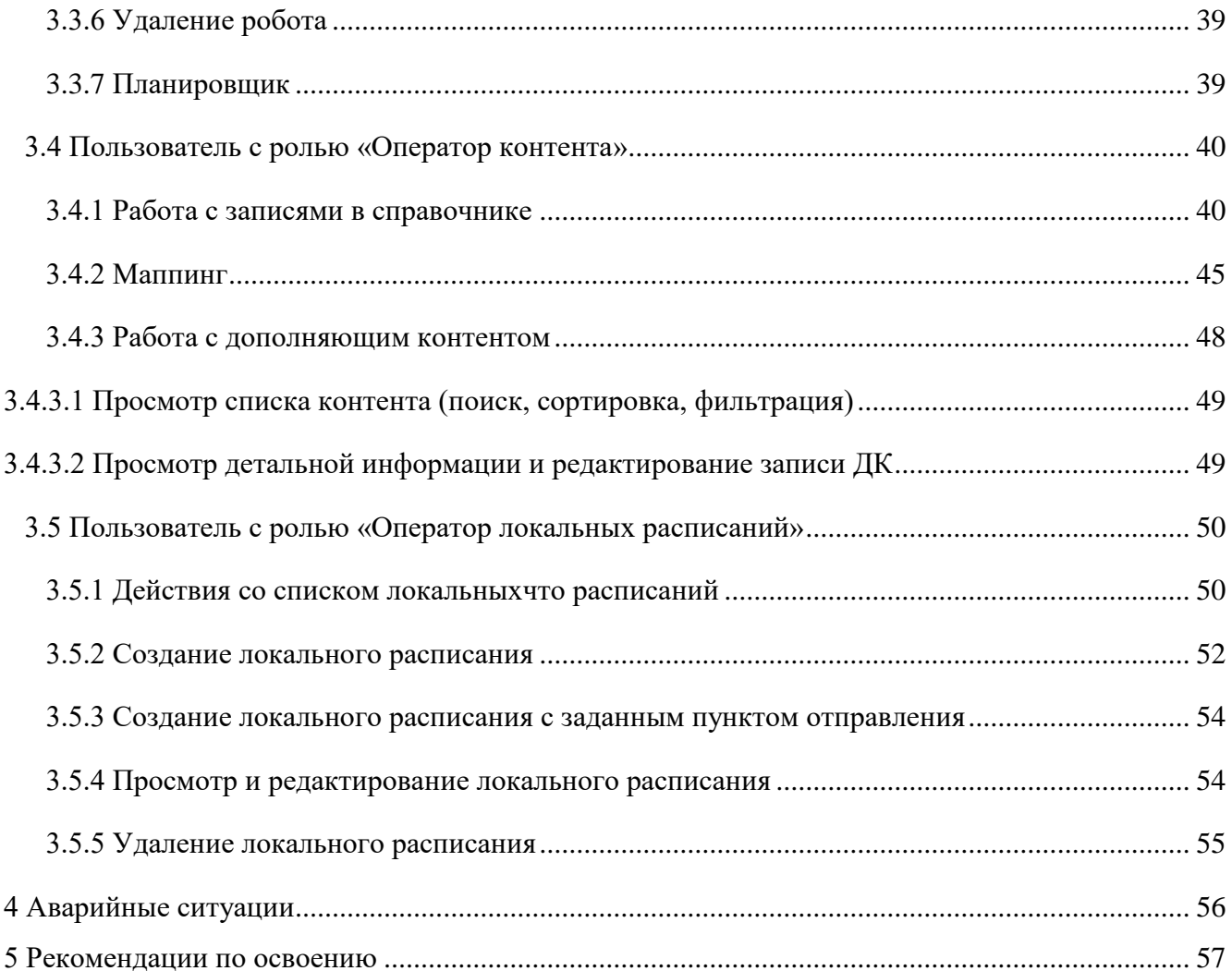

# **Аннотация**

Настоящий документ является инструкцией по эксплуатации Информационной системы «Дополняющий контент» (далее по тексту – ИС ДК, Система).

В документе приведены основные сведения, необходимые для работы с Системой.

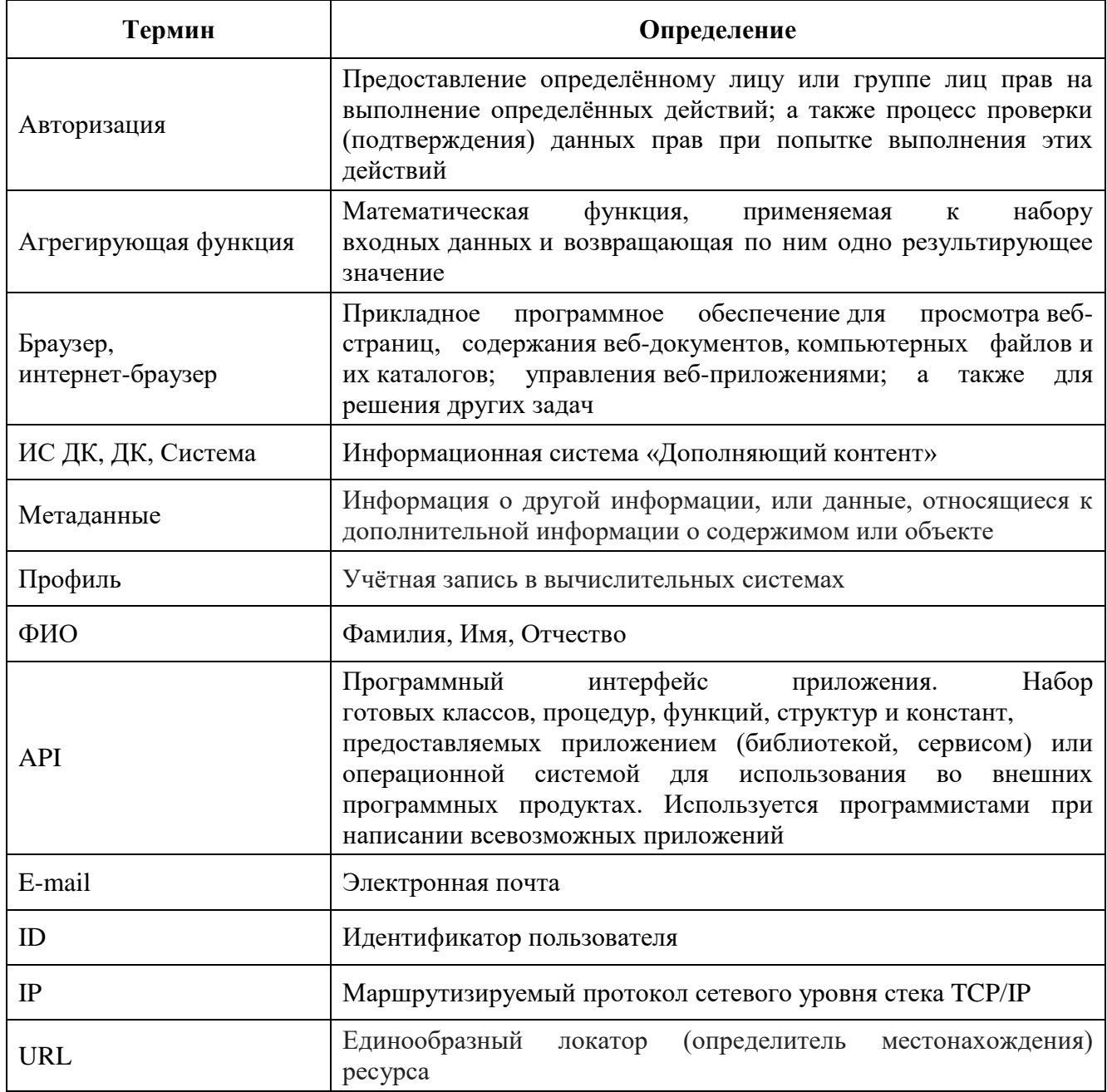

#### **Введение**

<span id="page-5-0"></span>Настоящий документ является инструкцией по эксплуатации Информационной системы «Дополняющий контент».

Данный документ содержит инструкцию по управлению справочниками, дополняющим контентом и локальными расписаниями.

Документ предназначен для пользователей со следующими ролями:

- «Администратор»;
- «Разработчик роботов»;
- «Оператор контента»;
- «Оператор локальных расписаний».

Веб-интерфейс предназначен для выполнения сотрудником Организации (далее пользователь) полного комплекса действий, связанных с управлением справочниками, дополняющим контентом и локальными расписаниями.

На данный документ распространяются все условия лицензионного соглашения. Без специального письменного разрешения компании разработчика этот документ или его часть в печатном или электронном виде не могут быть подвергнуты копированию и передаче третьим лицам с коммерческой целью.

Информация, содержащаяся в этом документе, может быть изменена разработчиком без специального уведомления, что не является нарушением обязательств по отношению к пользователю со стороны компании разработчика.

#### <span id="page-6-0"></span>**1 Назначение и условия применения**

1.1 Вид деятельности, для автоматизации которой предназначена система

<span id="page-6-1"></span>Система, которая позволяет осуществлять ведение справочников станций, населенных пунктов и других общесистемных (в рамках всего проекта) справочников. Позволяет осуществлять сбор, упорядочивание и поддержку в актуальном состоянии описательной информации по продуктам перевозчиков и поставщиков сопутствующих услуг. Предоставляет потребителям актуальную описательную информацию по продуктам перевозчиков и поставщиков сопутствующих услуг.

Интеграция должна осуществляться в части выгрузки справочников (городов, станций) и выгрузки локальных сегментов маршрутов.

<span id="page-6-2"></span>1.2 Условия, при соблюдении которых обеспечивается применение Системы в соответствии с назначением

1.2.1 Программные средства

<span id="page-6-3"></span>Ниже [\(Таблица 1\)](#page-6-5) приведены системные программные средства, которые должны быть установлены на рабочем месте пользователя.

<span id="page-6-5"></span>Таблица 1 – Программные средства, устанавливаемые на рабочем месте пользователя

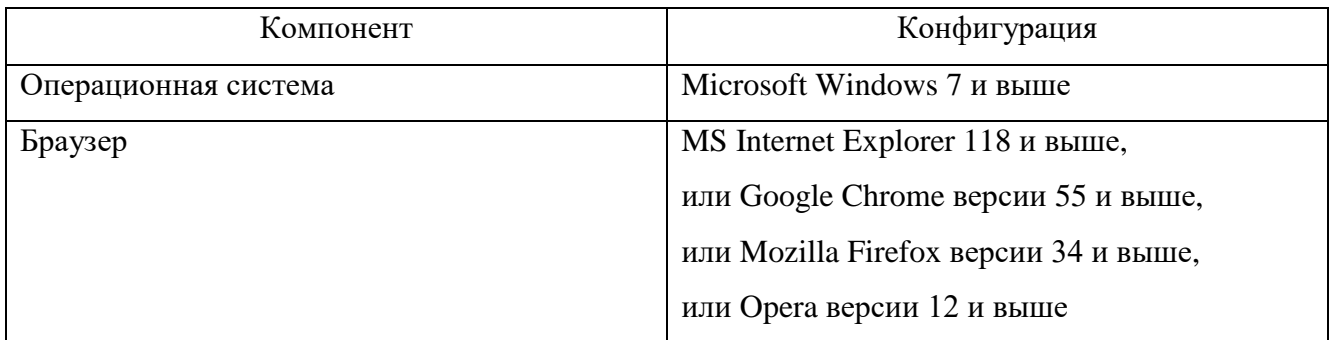

#### <span id="page-6-4"></span>1.3 Перечень автоматизируемых функций

Web-интерфейсом реализованы следующие функции:

- вход в Систему: управление пользователями; управление дополняющим контентом;
- управление справочниками; управление роботами и
- управление маппингом;
- управление группами данных;
- управление API;

 управление локальными расписаниями.

роботранами;

#### <span id="page-7-0"></span>**2 Подготовка к работе**

#### 2.1 Состав и содержание дистрибутивного носителя данных

<span id="page-7-1"></span>Система расположена на сервере. Доступ пользователя к Системе осуществляется в режиме «тонкого клиента», функционирующего в различных операционных средах – Microsoft Windows, Unix (Linux), Mac OS. Доступ к Системе возможен с любого терминального устройства (компьютер, ноутбук, смартфон, планшет и т.п.) в режиме реального времени. Система использует совместимые с Microsoft Office и OpenOffice форматы отчётных документов.

Для работы с Системой понадобится:

- терминальное устройство (компьютер, ноутбук, смартфон, планшет и т.п.);
- доступ к сети Internet с пропускной способностью не менее 2 Мбит/сек;

 браузер с поддержкой HTML, CSS Level 2, JavaScript. и выше, режима асинхронного взаимодействия JavaScript/XML (XMLHttpRequest и т.п.). Пользовательские интерфейсы протестированы на совместимость с браузерами: Microsoft Internet Explorer версии 11.0 или выше, Mozilla FireFox версии 34.0 или выше, Google Chrome версии 55.0 или выше, Opera версии 12.0 или выше.

Доступ пользователей к функциональным сервисам осуществляется по технологии «тонкого клиента» на базе web-обозревателя (браузера) посредством АРМ (автоматизированных рабочих мест).

#### <span id="page-7-2"></span>2.2 Порядок загрузки данных и программ

Установку и настройку Системы выполняет сотрудник с назначенной ролью «Администратор». Более подробно с действиями по установке и настройке Системы можно ознакомиться в подразделе [3.1.1](#page-8-2) настоящего документа.

## <span id="page-8-0"></span>**3 Описание операций**

В данном разделе описаны основные операции работы Системой.

Для работы в Системе используются следующие роли:

- «Администратор»;
- «Оператор контента»;
- «Разработчик роботов»;
- «Оператор локальных расписаний».

Графический интерфейс приложения представлен ниже [\(Рисунок 1\)](#page-8-3).

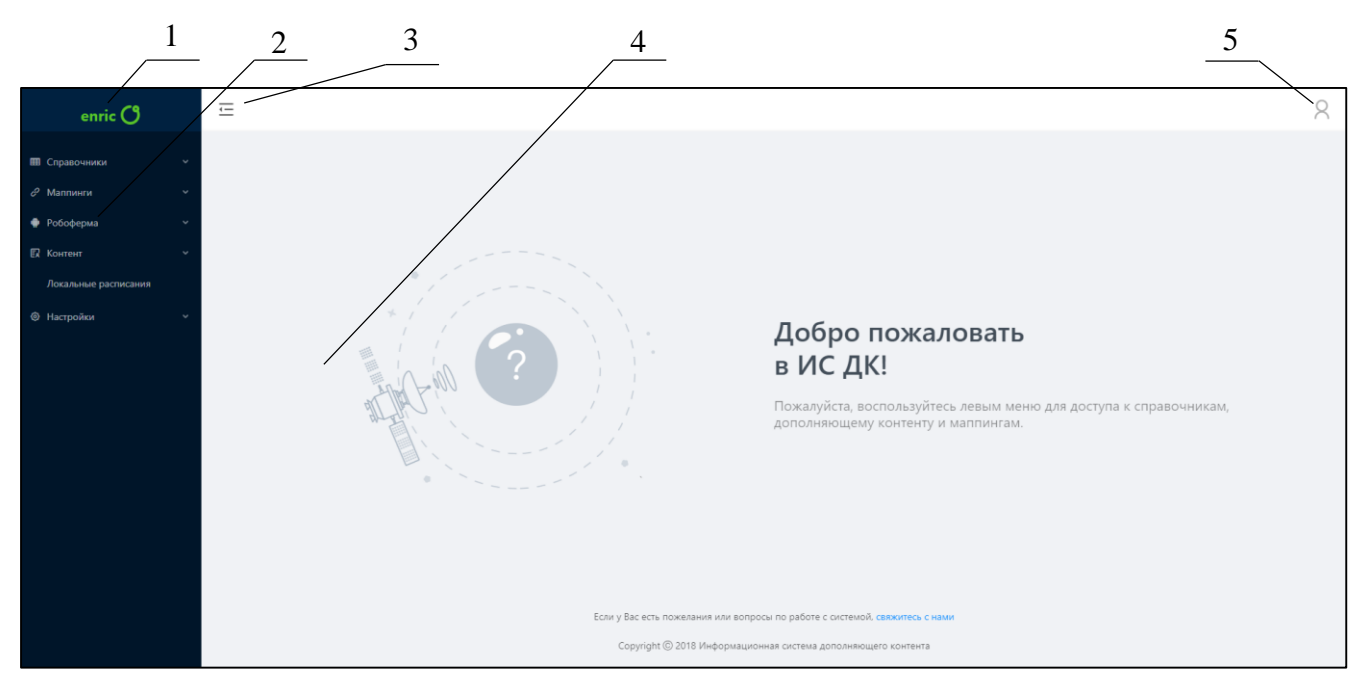

- 1 Логотип организации
- 2 Боковая панель
- 3 Кнопка скрытия/раскрытия боковой панели
- 4 Окно для работы с данными
- 5 Кнопка авторизации либо е-mail пользователя

Рисунок 1 – Графический интерфейс Системы

# <span id="page-8-3"></span><span id="page-8-1"></span>3.1 Вход в Систему

<span id="page-8-2"></span>3.1.1 Подтверждение учётной записи пользователя

Для подтверждения необходимо:

на своей электронной почте открыть письмо от службы поддержки организации;

 перейти по ссылке (приглашение), полученной от пользователя с ролью «Администратор» [\(Рисунок 2\)](#page-9-1);

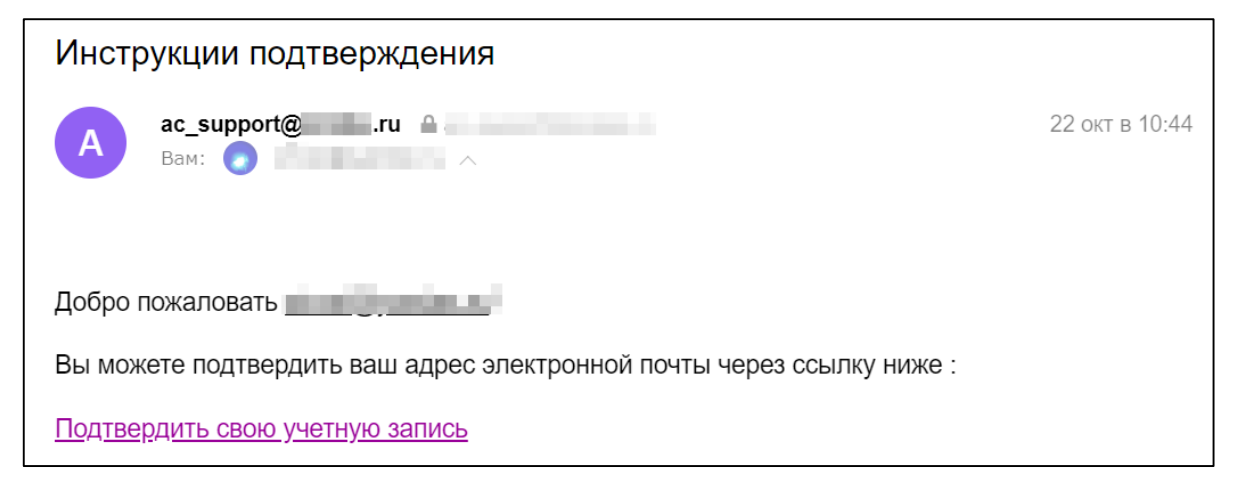

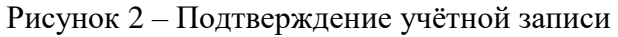

<span id="page-9-1"></span>на странице «Подтверждение email» [\(Рисунок 3\)](#page-9-2) ввести пароль и его подтверждение в

соответствующих полях;

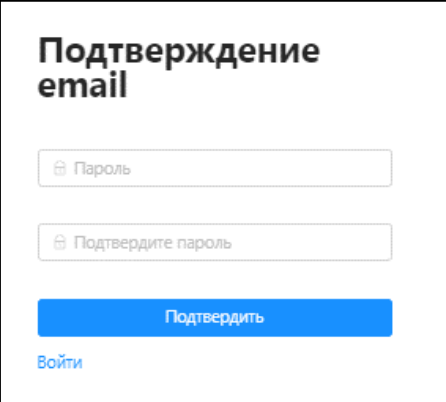

<span id="page-9-3"></span>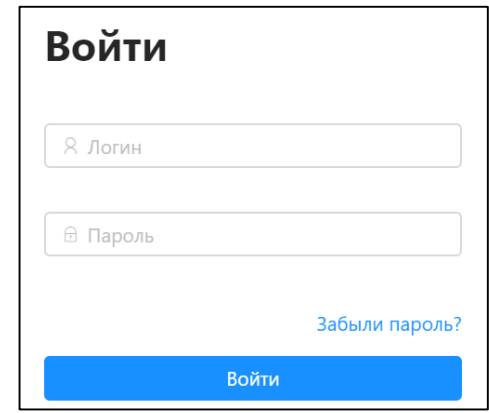

<span id="page-9-2"></span>

Рисунок 3 – Ввод пароля Рисунок 4 – Авторизация пользователя

нажать кнопку «Подтвердить».

После выполнения данной операции пользователь будет зарегистрирован в Системе

<span id="page-9-0"></span>3.1.2 Авторизация пользователя

Для авторизации пользователя необходимо:

в адресной строке браузера ввести URL с расположением Системы;

 на странице «Войти» [\(Рисунок 4\)](#page-9-3) указать свою электронную почту и корректный пароль, указанный при подтверждении учётной записи, в соответствующих полях;

нажать кнопку «Войти».

После выполнения данной операции пользователь будет перенаправлен на страницу Системы. Авторизация прошла успешно.

#### <span id="page-10-0"></span>3.1.3 Восстановление пароля

Для восстановления пароля необходимо:

на странице «Войти» [\(Рисунок 4\)](#page-9-3) перейти по ссылке «Забыли пароль?»;

 на странице «Восстановление пароля» [\(Рисунок 5\)](#page-10-2) ввести электронную почту пользователя;

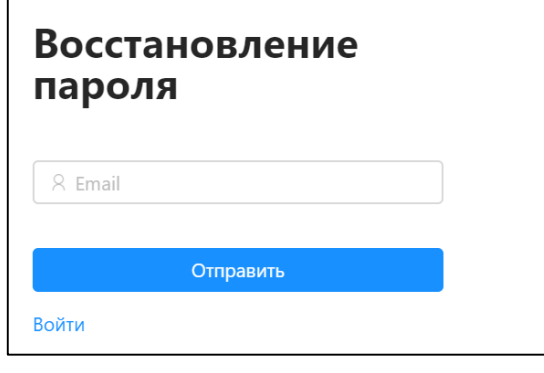

Рисунок 5 – Восстановление пароля

<span id="page-10-2"></span> на своей электронной почте найти письмо с инструкцией по восстановлению пароля и перейти по ссылке, указанной в письме;

 в форме восстановления пароля указать новый пароль и подтвердить его ввод в соответствующих окнах;

нажать кнопку «Подтвердить».

После выполнения данной операции пользователю будет назначен новый пароль для входа в Систему.

<span id="page-10-1"></span>3.2 Пользователь с ролью «Администратор»

Пользователь с ролью «Администратор» (далее – администратор) осуществляет настройку следующих ресурсов Системы:

- «Справочники»;
- «Маппинги»;
- «Группы данных»;
- «Дополняющий контент»;
- «Пользователи»;
- «API».

Возможности администратора для каждого из ресурсов:

- создание;
- редактирование;
- удаление.

Настройка доступна из раздела «Настройки», который доступен только для администратора Системы.

<span id="page-11-0"></span>3.2.1 Управление пользователями

Данный раздел предназначен для управления персоналом организации и присвоения им определенной роли в Системе.

## 3.2.1.1 Просмотр списка пользователей

Для просмотра списка пользователей необходимо на боковой панели из раздела «Настройки» выбрать «Пользователи». Далее отобразится страница со списком имеющихся пользователей для данной Системы [\(Рисунок 6\)](#page-11-1).

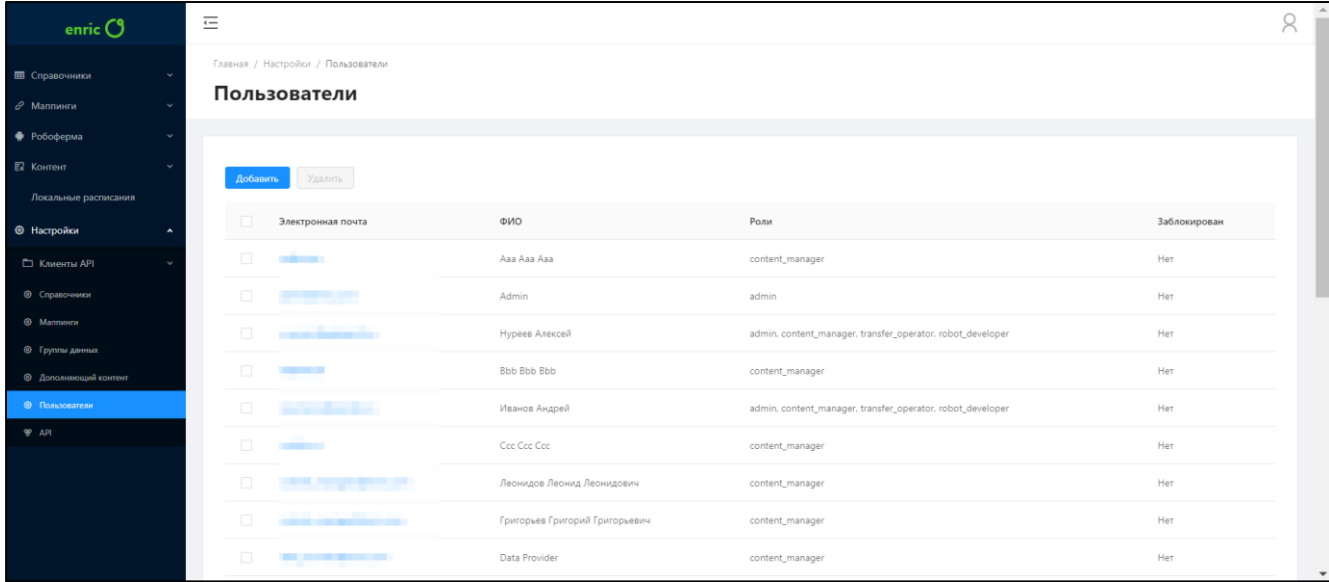

## Рисунок 6 – Пользователи Системы

<span id="page-11-1"></span>На странице «Пользователи» [\(Рисунок 6\)](#page-11-1) в табличной форме представлены все пользователи Системы. Для просмотра доступны следующие данные:

- электронная почта;
- $\Phi$ *HO*;
- заблокирован (да/нет).

3.2.1.2 Добавление нового пользователя

Для добавления пользователя необходимо:

- на странице «Пользователи» [\(Рисунок 6\)](#page-11-1) нажать кнопку «Добавить»;
- на странице «Информация о пользователе» [\(Рисунок 7\)](#page-12-0) заполнить следующие поля:
	- «Электронная почта»;
- «Фамилия»;
- $\bullet$  «Имя»;
- «Отчество».

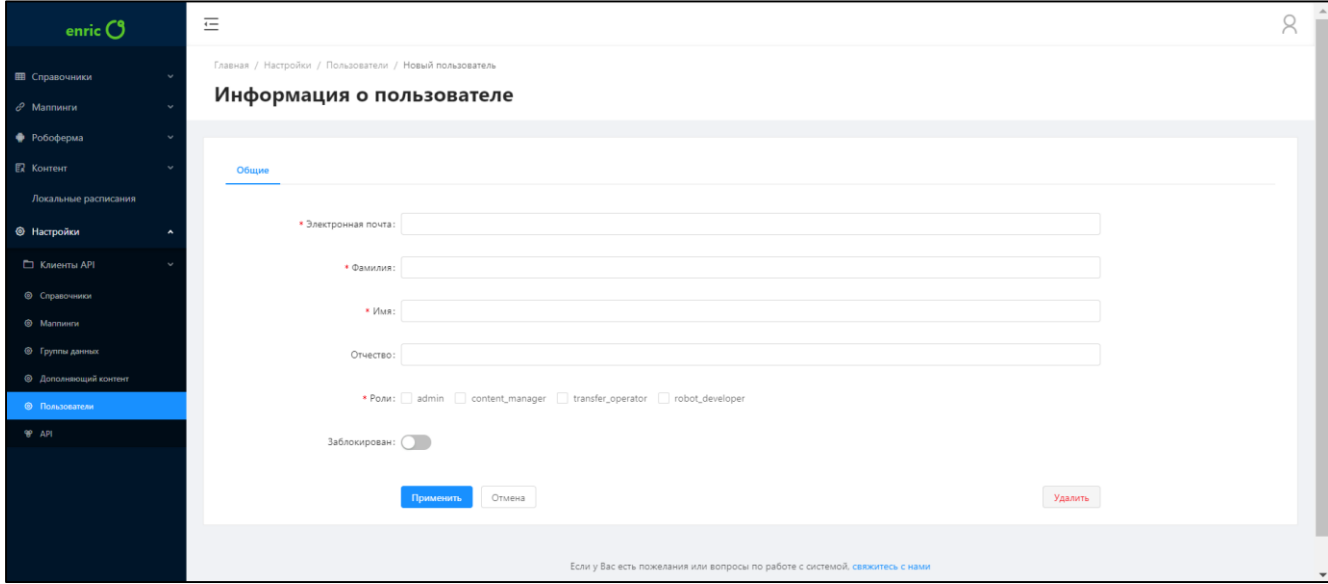

Рисунок 7 – Создание пользователя

<span id="page-12-0"></span>установить отметку в чекбоксе для присвоения роли пользователю;

при помощи переключателя установить статус (заблокирован/разблокирован);

нажать кнопку «Применить».

После выполнения данной операции отобразится информационное окно об успешном добавлении нового пользователя.

Для отмены действия необходимо на странице «Информация о пользователе» [\(Рисунок 7\)](#page-12-0) нажать кнопку «Отмена».

# 3.2.1.3 Просмотр и редактирование пользователя

Для просмотра детальной информации о пользователе необходимо на странице «Пользователи» [\(Рисунок 6\)](#page-11-1) выбрать электронную почту сотрудника. Далее отобразится страница «Информация о пользователе», на которой будет представлена подробная информация о выбранном сотруднике [\(Рисунок 7\)](#page-12-0).

Для редактирования пользователя необходимо:

на странице «Пользователи» [\(Рисунок 6\)](#page-11-1) выбрать необходимого сотрудника;

 на странице «Информация о пользователе» [\(Рисунок 8\)](#page-13-0) в разделе «Общие» изменить необходимые данные в полях и нажать кнопку «Применить».

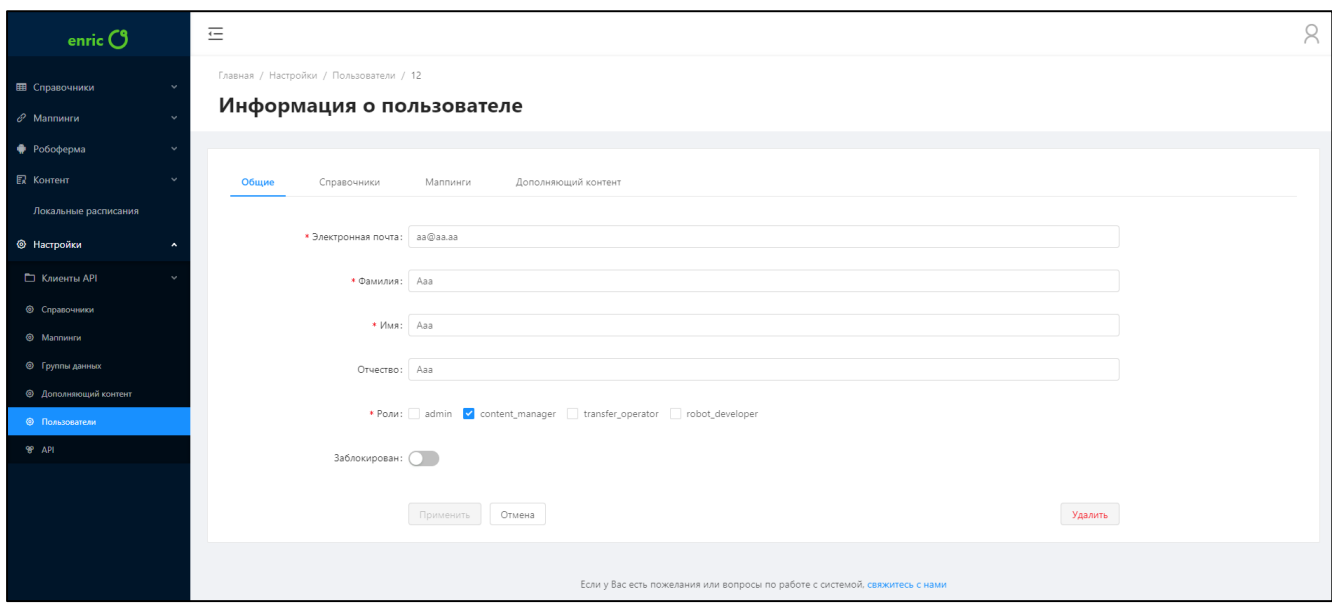

Рисунок 8 – Редактирование пользователя

<span id="page-13-0"></span> во вкладках «Справочники», «Маппинги», «Дополняющий контент» установить доступ с выполнением определенных действий (чтение, создание, редактирование, удаление) при помощи специального переключателя [\(Рисунок 9\)](#page-13-1) и нажать кнопку «Сохранить»;

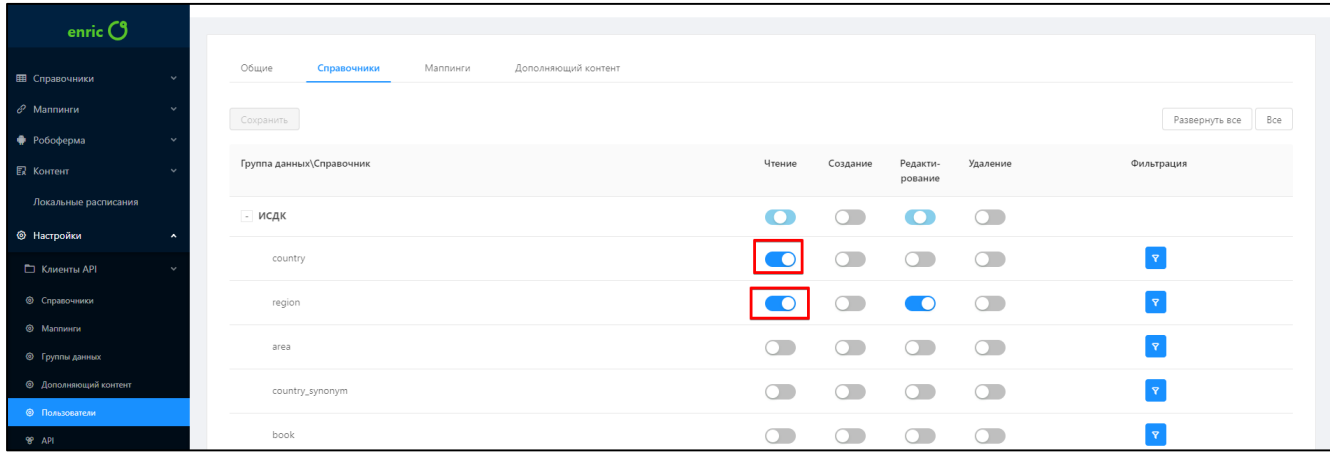

Рисунок 9 – Настройка доступа к справочникам

<span id="page-13-1"></span>После выполнения данной операции отобразится информационное окно об успешном изменении данных пользователя.

Для отмены действия необходимо на странице «Информация о пользователе» [\(Рисунок 8\)](#page-13-0) нажать кнопку «Отменить».

# 3.2.1.4 Блокировка/Разблокировка пользователя

Для блокировки/разблокировки пользователя необходимо:

 на странице «Пользователи» [\(Рисунок 6\)](#page-11-1) выбрать электронную почту необходимого сотрудника;

 на странице «Информация о пользователе» [\(Рисунок 8\)](#page-13-0) в поле «Заблокирован» установить переключатель в активный режим для блокировки пользователя или деаткировать переключатель для разблокировки;

нажать кнопку «Применить».

После выполнения данной операции отобразится информационное окно об успешной блокировке/разблокировке пользователя.

Для отмены действия необходимо в диалоговом окне подтверждения действия нажать кнопку «Отменить».

3.2.1.5 Удаление пользователя

Удаления пользователя возможно двумя способами.

#### **Способ 1:**

 на странице «Пользователи» установить отметку в чекбоксе для пользователя, которого необходимо удалить из Системы [\(Рисунок 10\)](#page-14-0);

| enric $O$                                                              | Главная / Настройки / Пользователи          |                            |                                                            | $\blacktriangle$ |
|------------------------------------------------------------------------|---------------------------------------------|----------------------------|------------------------------------------------------------|------------------|
| <b>ЕВ</b> Справочники                                                  | Пользователи                                |                            |                                                            |                  |
| $\mathcal O$ Маппинги<br>$\sim$                                        |                                             |                            |                                                            |                  |
| • Робоферма                                                            | Удалить<br>Добавить                         |                            |                                                            |                  |
| Е Контент                                                              | Электронная почта                           | ФИО                        | Роли                                                       | Заблокирован     |
| Локальные расписания<br><b>• Настройки</b><br>$\overline{\phantom{a}}$ | $\overline{\mathbf{v}}$<br>aa@aa.aa         | Aaa Aaa Aaa1               | content_manager                                            | Her              |
| Г. Клиенты АРІ                                                         | $\Box$<br>.                                 | Admin                      | admin                                                      | Her              |
| <b>©</b> Справочники                                                   | $\Box$<br><b>CONTRACTOR</b>                 | Нуреев Алексей             | admin, content_manager, transfer_operator, robot_developer | Her              |
| <b>®</b> Маллинги                                                      | <b>STATE</b><br>$\Box$                      | Bbb Bbb Bbb                | content_manager                                            | Her              |
| © Группы данных<br><b>©</b> Дополняющий контент                        | $\Box$<br><b><i><u>PARTY BURNER</u></i></b> | Иванов Андрей              | admin, content_manager, transfer_operator, robot_developer | Her              |
| <b>© Пользователи</b>                                                  | $\Box$                                      | Coc Coc Coc                | content_manager                                            | Her              |
| <b>99 API</b>                                                          | $\Box$<br>_____                             | Леонидов Леонид Леонидович | content_manager                                            | Her              |

Рисунок 10 – Удаление на странице «Пользователи»

- <span id="page-14-0"></span>нажать кнопку «Удалить»;
- в подтверждающем диалоговом окне [\(Рисунок 11\)](#page-14-1) нажать кнопку «ОК».

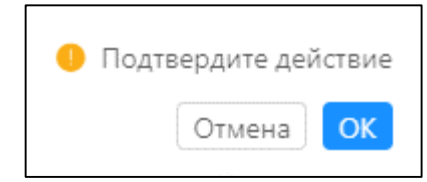

Рисунок 11 – Подтверждение удаления пользователя

# <span id="page-14-1"></span>**Способ 2:**

 на странице «Пользователи» [\(Рисунок 6\)](#page-11-1) выбрать электронную почту пользователя, которого необходимо удалить из Системы;

на странице «Информация о пользователе» [\(Рисунок 8\)](#page-13-0) нажать кнопку «Удалить»;

в подтверждающем диалоговом окне [\(Рисунок 11\)](#page-14-1) нажать кнопку «ОК».

После выполнения любой из этих операций отобразится информационное окно об успешном удалении пользователя из Системы.

Для отмены действия необходимо в диалоговом окне [\(Рисунок 11\)](#page-14-1) необходимо нажать кнопку «Отмена».

#### <span id="page-15-0"></span>3.2.2 Управление API методами

#### 3.2.2.1 Просмотр списка методов API

Для просмотра списка методов API необходимо на боковой панели из раздела «Настройки» выбрать «API». Далее отобразится страница со списком имеющихся методов API [\(Рисунок 12\)](#page-15-1).

| enric <b>C</b>                                          | $\equiv$                                       |                                                            |        |                 |           |                  | R                                                              |
|---------------------------------------------------------|------------------------------------------------|------------------------------------------------------------|--------|-----------------|-----------|------------------|----------------------------------------------------------------|
| Е Справочники<br>$\mathcal O$ Маппинги<br>Po6o¢epMa     | Главная / Настройки / Методы АРІ<br>Методы АРІ |                                                            |        |                 |           |                  |                                                                |
| ER Kontent<br>Локальные расписания                      | Создать                                        |                                                            |        |                 |           |                  | Быстрый поиск<br>$\begin{array}{c} \n\mathbb{Q} \n\end{array}$ |
| <b>• Настройки</b>                                      | Название                                       | Адрес                                                      |        | Описание        | Системный | Проиндексировано |                                                                |
| □ Клиенты АРІ                                           | regions                                        | http://10.5.1.33:9292/info/V2/References/Regions           | $\sim$ |                 | $\bullet$ | 170              | $\circ$ $\multimap$                                            |
| <b>Ш</b> Журнал обращений<br><sup>7</sup> о Клиенты АРІ | suggest                                        | http://10.5.1.33:9292/info/V2/References/Suggests          |        | Описание метода | $\bullet$ | 16               | ,                                                              |
| © Справочники<br>@ Marmeen                              | system_ref_area                                | http://10.5.1.33:9292/info/V2/System/References/Areas      | $\sim$ |                 | $\bullet$ |                  | $\overline{\phantom{0}}$                                       |
| © Группы данных<br><b>© Дополняющий контант</b>         | system_ref_mashinist                           | http://10.5.1.33:9292/info/V2/System/References/Mashinists | $\sim$ |                 | $\bullet$ |                  | $\overline{\phantom{0}}$                                       |
| <b>©</b> Пользователи<br><b>WIND</b>                    | system_ref_poezda                              | http://10.5.1.33:9292/info/V2/System/References/Poezdas    | $\sim$ |                 | $\bullet$ |                  | $\overline{\phantom{0}}$                                       |
|                                                         | system_ref_rail_train                          | http://10.5.1.33:9292/info/V2/System/References/RailTrains | $\sim$ |                 | $\bullet$ |                  | $\overline{\phantom{a}}$                                       |
|                                                         | transfers                                      | http://10.5.1.33:9292/info/V2/References/Transfers         | $\sim$ |                 | $\bullet$ | 78               |                                                                |
|                                                         | 60306060                                       | http://10.5.1.33:9292/info/V2/References/Suggests          | $\sim$ |                 | $\bullet$ | 16               | $\circ$ $\overline{\phantom{0}}$                               |
|                                                         |                                                |                                                            |        |                 |           |                  | 10 /странице                                                   |

Рисунок 12 – Список методов API

<span id="page-15-1"></span>На странице «Методы API» [\(Рисунок 12\)](#page-15-1) в табличной форме представлены все методы. Для просмотра доступны следующие данные:

- название;
- адрес (URL);
- описание;
- системный (да/нет);
- проиндексировано (количество).

Для быстрого поиска методов API в таблице необходимо использовать строку «Поиск». Быстрый поиск доступен по названию метода.

#### 3.2.2.2 Создание метода API

Для создания метода API необходимо:

- на странице «Методы API» [\(Рисунок 12\)](#page-15-1) нажать кнопку «Создать»;
- на странице «Редактирование метода» [\(Рисунок 13\)](#page-16-0) указать название и описание для

#### метода;

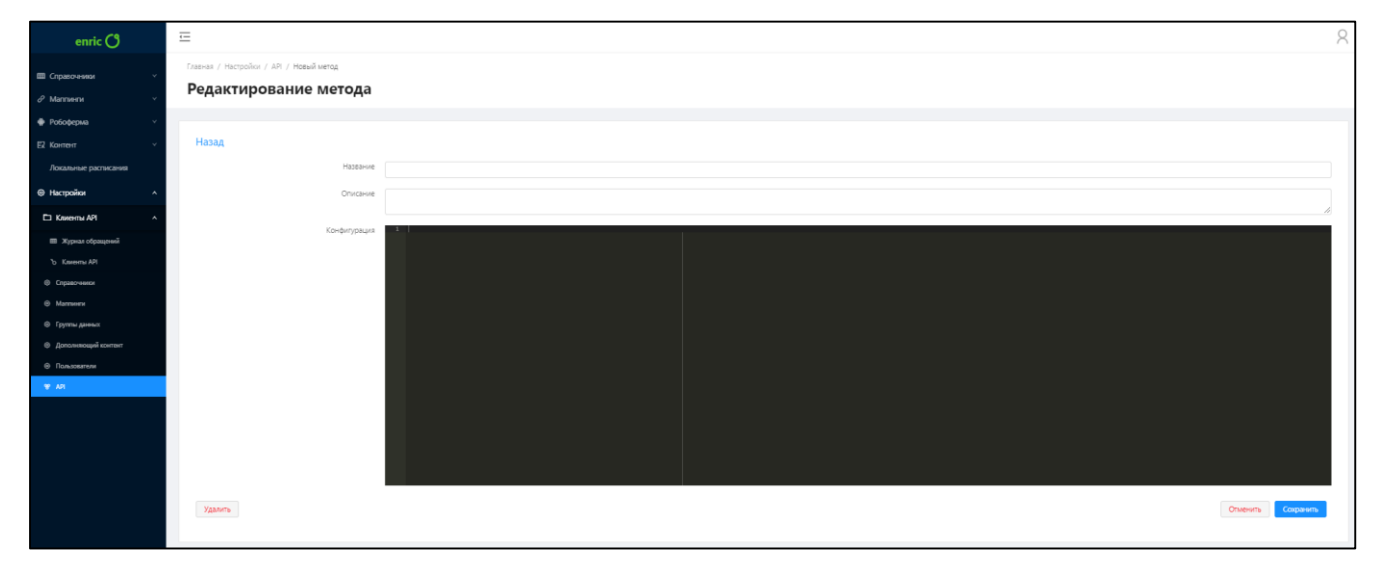

# Рисунок 13 – Создание метода

<span id="page-16-0"></span>указать конфигурацию метода;

нажать кнопку «Сохранить».

После выполнения данной операции отобразится информационное окно об успешном создании нового метода. Метод API отобразится на странице «Методы API» [\(Рисунок 12\)](#page-15-1) в таблице со списком.

Для отмены действия необходимо на странице «Редактирование метода» [\(Рисунок 13\)](#page-16-0) нажать кнопку «Отменить» или «Назад».

#### 3.2.2.3 Создание системного API метода справочника

Для создания системного API метода справочника необходимо на странице «Редактирование справочника» [\(Рисунок 24\)](#page-24-0) в поле «Доступен по API» установить переключатель в режим «  $\bullet$  ».

**Примечание.** Создание системного API метода маппинга и типа дополняющего контента выполняется аналогичным образом в соответствующих редакторах.

#### 3.2.2.4 Просмотр и редактирование методов API

Для просмотра детальной информации о метод API необходимо на странице «Методы API» [\(Рисунок 12\)](#page-15-1) нажать на наименование требуемого метода API. Далее отобразится страница «Редактирование метода», на которой будет представлена подробная информация о выбранном методе API [\(Рисунок 14\)](#page-17-0).

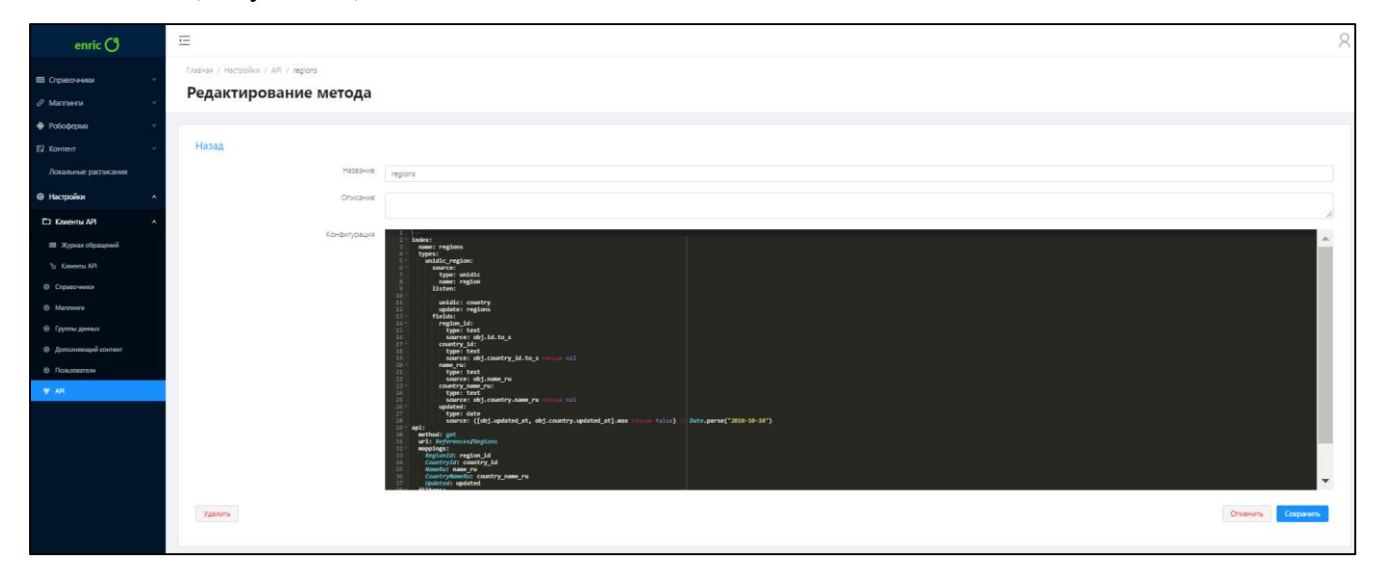

Рисунок 14 – Редактирование метода

<span id="page-17-0"></span>Для редактирования метода API необходимо:

на странице «Методы API» [\(Рисунок 12\)](#page-15-1) выбрать необходимый метод;

 на странице «Редактирование метода» [\(Рисунок 14\)](#page-17-0) изменить необходимые данные в полях и нажать кнопку «Сохранить».

После выполнения данной операции отобразится информационное окно об успешном изменении данных метода API.

Для отмены действия необходимо на странице «Редактирование метода» [\(Рисунок 14\)](#page-17-0) нажать кнопку «Отменить».

3.2.2.5 Удаление метода

Для удаления метода API необходимо:

на странице «Методы API» [\(Рисунок 12\)](#page-15-1) выбрать требуемый метода для удаления;

на странице «Редактирование метода» [\(Рисунок 14\)](#page-17-0) нажать кнопку «Удалить»;

После выполнения данной операции отобразится информационное окно об успешном удалении метода из Системы.

Для отмены действия необходимо на странице «Редактирование метода» [\(Рисунок 14\)](#page-17-0) необходимо нажать кнопку «Отменить» или «Назад».

# 3.2.2.6 Просмотр журнала обращений

Для просмотра журнала обращений необходимо в разделе «Настройки» в пункте «Клиенты API» выбрать «Журнал обращений» [\(Рисунок 15\)](#page-18-0).

| enric $O$                                          | $\equiv$                                                                 |                                  | $\beta$                                   |
|----------------------------------------------------|--------------------------------------------------------------------------|----------------------------------|-------------------------------------------|
| П Справочники<br>$\mathcal O$ Mannenn              | Главная / Настройки / Клиенты АРІ / Журнал обращений<br>Журнал обращений |                                  |                                           |
| • Робоферма<br>$R$ Kontent<br>Локальные расписания |                                                                          |                                  | Быстрый поиск<br>$\mathbf{v}$<br>$\Omega$ |
| • Настройки                                        | Дата и время запроса :                                                   | АРІ ключ :                       | Метод :                                   |
| □ Клиенты АРГ                                      | 25-09-2018 16:37:21                                                      | 322de30ee6b842d98ed7d04f6522d3fd | /info/V2/References/Regions               |
| <b>П Хурнал обращений</b>                          | 25-09-2018 16:37:21                                                      | 322de30ee6b842d98ed7d04f6522d3fd | /info/V2/References/Regions               |
| To Karama API<br><b>©</b> Справочники              | 25-09-2018 16:37:21                                                      | 322de30ee6b842d98ed7d04f6522d3fd | /info/V2/References/Regions               |
| @ Manners                                          | 12-10-2018 13:24:43                                                      | dc57d18418a54a69928081aba4601c28 | /info/V2/References/Regions               |
| <b>©</b> Группы данных                             | 12-10-2018 13:25:01                                                      | dc57d18418a54a69928081aba4601c28 | /info/V2/References/Regions               |
| • Дополняющий контент<br><b>© Пользователи</b>     | 25-09-2018 16:37:21                                                      | 322de30ee6b842d98ed7d04f6522d3fd | /info/V2/References/Regions               |
| <b>W API</b>                                       | 25-09-2018 16:37:20                                                      | 322de30ee6b842d98ed7d04f6522d3fd | /info/V2/References/Regions               |
|                                                    | 25-09-2018 16:37:21                                                      | 322de30ee6b842d98ed7d04f6522d3fd | /info/V2/References/Regions               |
|                                                    | 25-09-2018 16:37:21                                                      | 322de30ee6b842d98ed7d04f6522d3fd | /info/V2/References/Regions               |
|                                                    | 25-09-2018 16:37:21                                                      | 322de30ee6b842d98ed7d04f6522d3fd | /info/V2/References/Regions               |
|                                                    |                                                                          |                                  |                                           |

Рисунок 15 – Журнал обращений

<span id="page-18-0"></span>На странице «Журнал обращений» в табличной форме представлена следующая информация:

- «API ключ»;
- «Действует с»;
- «Действует до».

Для быстрого поиска записей в таблице необходимо использовать строку «Поиск». Быстрый поиск доступен по всем параметрам таблицы.

Для сортировки записей таблицы необходимо нажать кнопку « ». Сортировка доступна по номеру API ключа в прямом и обратном порядке.

Для настройки фильтра необходимо:

- нажать кнопку « $\sqrt{\frac{8}{x}}$ »;
- нажать кнопку «Добавить фильтр»;
- в окне «Настройка фильтра» [\(Рисунок 16\)](#page-19-1) установить следующие параметры:
	- поле;
	- условие;
	- значение.

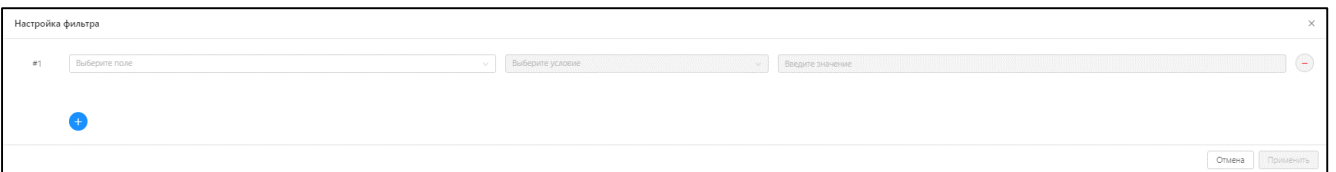

# Рисунок 16 – Настройка фильтра

<span id="page-19-1"></span>нажать кнопку «Применить».

После выполнения данной операции фильтр будет настроен и применен для записей справочника.

Для отмены действия необходимо в окне «Настройка фильтра» [\(Рисунок 16\)](#page-19-1) нажать кнопку «Отмена».

**Примечание.** Одновременно можно настроить несколько фильтров.

3.2.2.7 Просмотр клиентов API

Для просмотра списка клиентов API необходимо в разделе «Настройки» в пункте «Клиенты API» выбрать «Клиенты API» [\(Рисунок 17\)](#page-19-2).

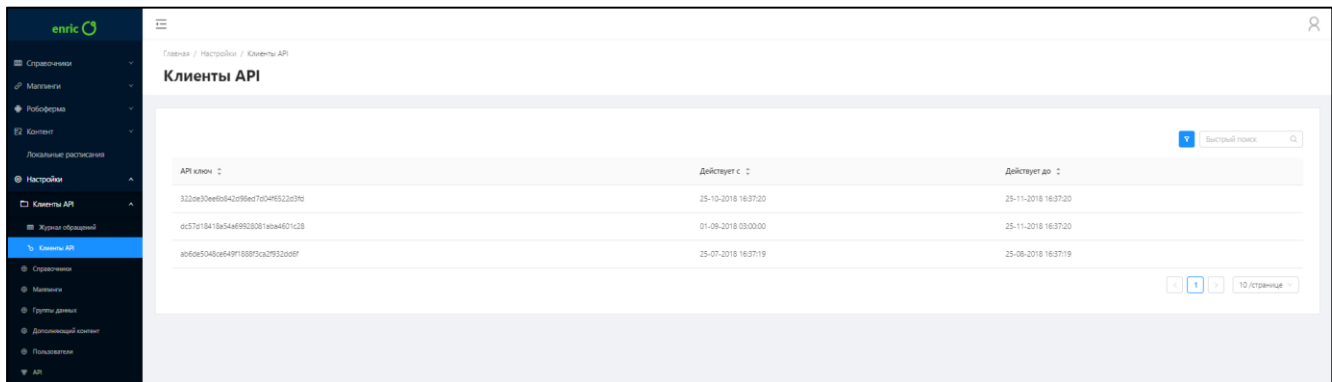

Рисунок 17 – Список клиентов API

<span id="page-19-2"></span>Для быстрого поиска записей в таблице необходимо использовать строку «Поиск». Быстрый поиск доступен по номеру API ключа.

<span id="page-19-0"></span>Для сортировки записей таблицы необходимо нажать кнопку « ». Сортировка доступна по номеру API ключа в прямом и обратном порядке.

3.2.3 Управление группами данных

3.2.3.1 Просмотр списка групп

Для просмотра списка групп необходимо на боковой панели из раздела «Настройки» выбрать «Группы данных». Далее отобразится страница со списком имеющихся групп данных [\(Рисунок 18\)](#page-20-0).

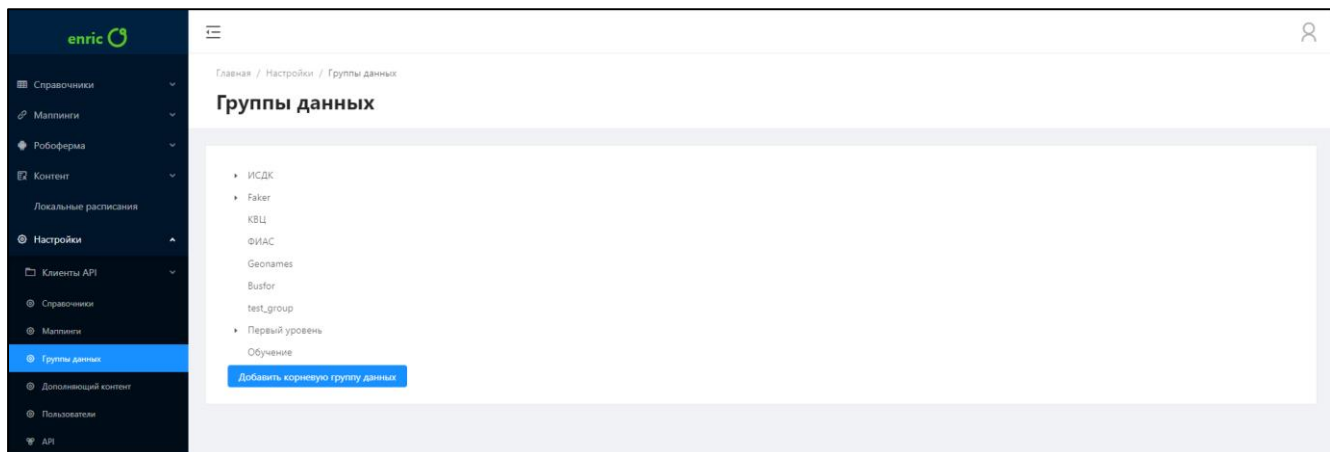

#### Рисунок 18 – Список групп данных

<span id="page-20-0"></span>Для отображения дочерних групп данных необходимо для выбранной группы нажать « ».

3.2.3.2 Добавление группы

Для добавления группы необходимо:

 на странице «Группы данных» [\(Рисунок 18\)](#page-20-0) выбрать «Добавить корневую группу данных»;

 в окне «Добавление новой группы» ввести наименование группы и нажать кнопку «ОК» [\(Рисунок 19\)](#page-20-1).

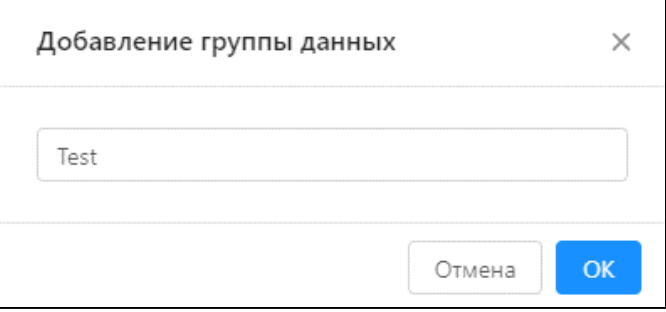

Рисунок 19 – Добавление новой группы

<span id="page-20-1"></span>После выполнения данной операции новая группа отобразится в списке групп данных.

Для отмены действия необходимо в окне «Добавление групп данных» [\(Рисунок 19\)](#page-20-1) нажать кнопку «Отмена».

3.2.3.3 Добавление дочерней группы

Для добавления дочерней группы необходимо:

 на странице «Группы данных» [\(Рисунок 18\)](#page-20-0) выбрать группу, для которой необходимо создать дочернюю;

из выпадающего списка выбрать «Добавить дочерний» [\(Рисунок 20\)](#page-21-0).

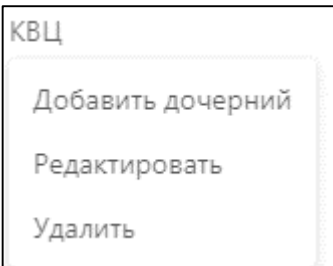

Рисунок 20 – Возможные действия с группой данных

<span id="page-21-0"></span> в окне «Добавление новой группы» ввести наименование группы и нажать кнопку «ОК» [\(Рисунок 19\)](#page-20-1);

После выполнения данной операции будет создана дочерняя группа.

Для отмены действия необходимо в окне «Добавление групп данных» [\(Рисунок 19\)](#page-20-1) нажать кнопку «Отмена».

3.2.3.4 Редактирование группы

Для редактирования группы необходимо:

 на странице «Группы данных» [\(Рисунок 18\)](#page-20-0) выбрать группу, которую необходимо отредактировать;

из выпадающего списка выбрать «Редактировать» [\(Рисунок 20\)](#page-21-0);

 в окне «Редактирование группы данных» ввести новое наименование группы и нажать кнопку «ОК» [\(Рисунок 21\)](#page-21-1).

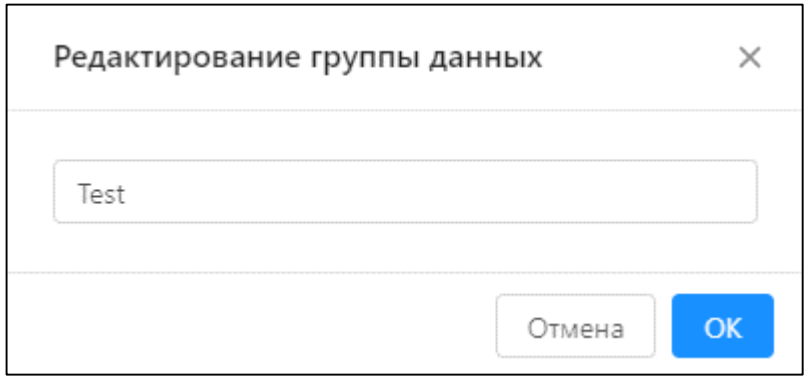

Рисунок 21 – Редактирование группы данных

<span id="page-21-1"></span>После выполнения данной операции выбранная группа будет отредактирована.

Для отмены действия необходимо в окне «Редактирование группы данных» [\(Рисунок 21\)](#page-21-1) нажать кнопку «Отмена».

# 3.2.3.5 Удаление группы

Для удаления группы необходимо:

 на странице «Группы данных» [\(Рисунок 18\)](#page-20-0) выбрать группу, которую необходимо удалить;

из выпадающего списка выбрать «Удалить» [\(Рисунок 20\)](#page-21-0);

После выполнения данной операции выбранная группа будет удалена из Системы.

<span id="page-22-0"></span>3.2.4 Управление справочниками

3.2.4.1 Просмотр списка справочников

Для просмотра списка справочников необходимо на боковой панели из раздела «Настройки» выбрать «Справочники». Далее отобразится страница со списком имеющихся справочников для данной Системы [\(Рисунок 36\)](#page-31-1).

| enric <b>C</b>                                         | $\overline{\leftarrow}$ |                                                  |                         |                         |                              |                        | 8          |
|--------------------------------------------------------|-------------------------|--------------------------------------------------|-------------------------|-------------------------|------------------------------|------------------------|------------|
| ■ Справочники<br>$\mathcal O$ Маппинги                 |                         | Главная / Настройки / Справочники<br>Справочники |                         |                         |                              |                        |            |
| Po6o¢epMa<br>$E2$ Komern                               |                         | $+$ Добавить                                     |                         |                         |                              |                        |            |
| Локальные расписания<br><b>• Настройки</b>             |                         | Системное название                               | Отображаемое название   | Группа данных           | Кол-во записей               | Версионность           | Индексация |
| □ Клиенты АРІ                                          |                         | area<br>book                                     | Районы<br>Книги         | ИСДК<br>ИСДК            | $\overline{32}$<br>$\bullet$ | $\bullet$<br>$\bullet$ |            |
| • Спривочники<br>@ Manneson                            |                         | carrier                                          | Перевозчики             | Обучение                | Ø                            | $\bullet$              |            |
| <b>©</b> Группы данных<br><b>© Дополняющий контент</b> |                         | color<br>company                                 | Цвета<br>Компании       | Faker<br>Faker          | $\bullet$<br>101             | $\bullet$<br>$\bullet$ |            |
| Ф Пользователи<br>$\Psi$ API                           |                         | country                                          | Страны                  | <b>ИСДК</b>             | $\overline{\mathbf{z}}$      | $\bullet$              |            |
|                                                        |                         | country_synonym                                  | Синонимы (страны)       | <b>ИСДК</b>             | $\bullet$                    | $\bullet$              |            |
|                                                        |                         | faker book<br>level1                             | Faker - KHwrw<br>level1 | Faker<br>Первый уровень | $\bullet$                    | $\bullet$<br>$\bullet$ |            |
|                                                        |                         | level2                                           | level <sub>2</sub>      | Второй уровень          |                              | O                      |            |
|                                                        |                         |                                                  |                         |                         |                              |                        |            |

Рисунок 22 – Справочники Системы

<span id="page-22-1"></span>На странице «Справочники» [\(Рисунок 6\)](#page-11-1) в табличной форме представлены все справочники Системы. Для просмотра доступны следующие данные:

- системное название;
- отображаемое название;
- группа данных;
- количество записей;
- версионность;
- индексация.

#### 3.2.4.2 Создание справочника

Для создания справочника необходимо:

- на странице «Справочники» [\(Рисунок 22\)](#page-22-1) нажать кнопку «Добавить»;
- на странице «Создание справочника» [\(Рисунок 23\)](#page-23-0) во вкладке «Общие» заполнить следующие поля:
	- «Системное название» (на англ. языке);
	- «Описание»;
	- «Отображаемое название»;
	- «Группа данных».

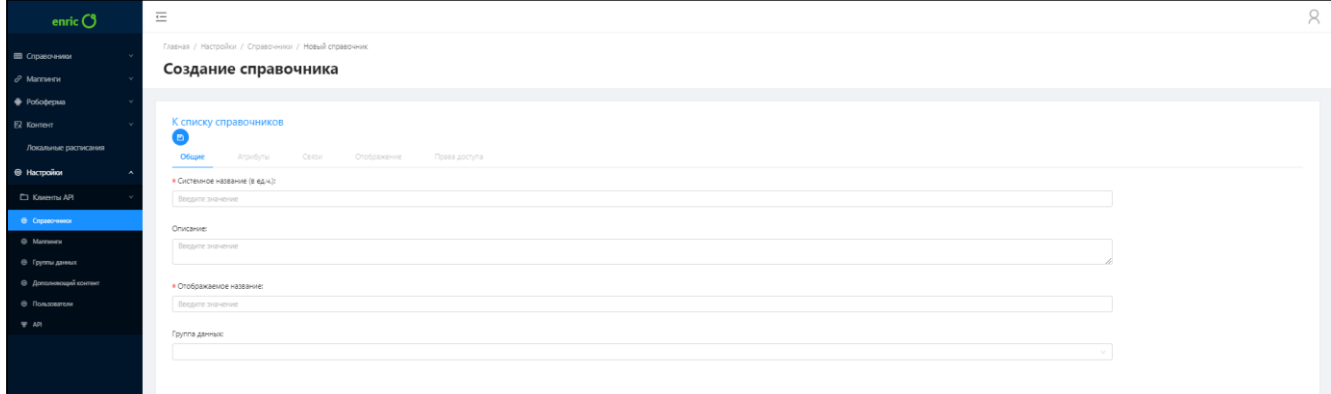

#### Рисунок 23 – Создание справочника

<span id="page-23-0"></span>– нажать кнопку « $\bigcirc$ ».

После выполнения данной операции отобразится информационное окно об успешном создании нового справочника, который отобразится в списке имеющихся справочников.

# 3.2.4.3 Просмотр и редактирование справочника

Для просмотра детальной информации о справочника необходимо на странице «Справочники» [\(Рисунок 22\)](#page-22-1) нажать на системное или отображаемое название выбранного справочника. Далее отобразится страница «Редактирование справочника», на которой будет представлена подробная информация о выбранном справочнике [\(Рисунок 24\)](#page-24-0).

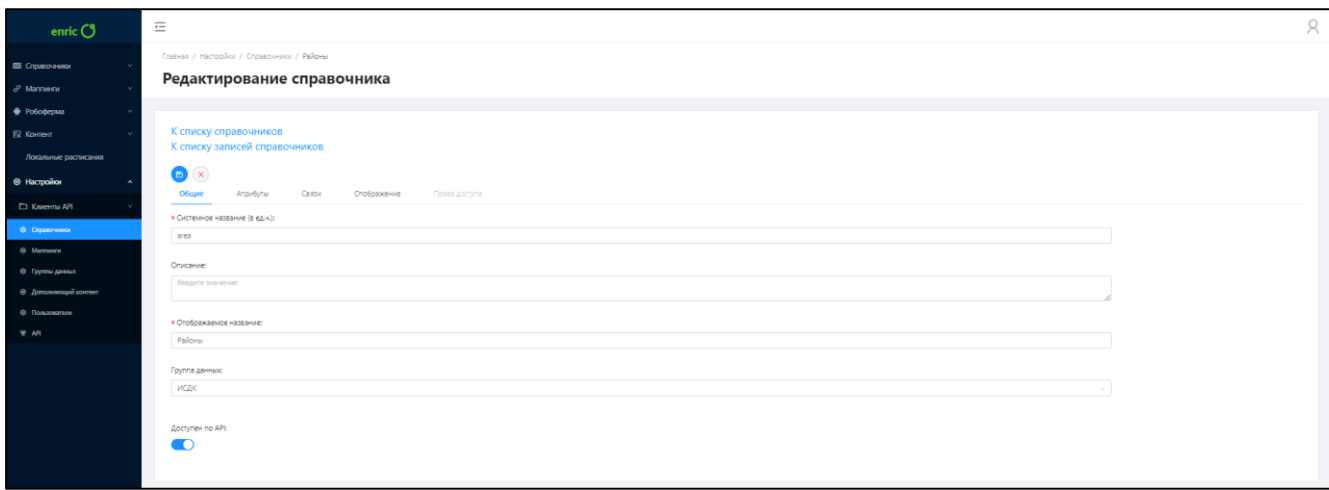

Рисунок 24 – Просмотр и редактирование справочника

<span id="page-24-0"></span>Для редактирования справочника необходимо:

на странице «Справочники» [\(Рисунок 22\)](#page-22-1) выбрать необходимый справочник;

 на странице «Редактирование справочника» [\(Рисунок 24\)](#page-24-0) во вкладке «Общие» изменить необходимые данные в полях и нажать кнопку;

 во вкладке «Атрибуты» [\(Рисунок 25\)](#page-24-1), необходимо нажать кнопку «Добавить» для добавления нового атрибута справочника;

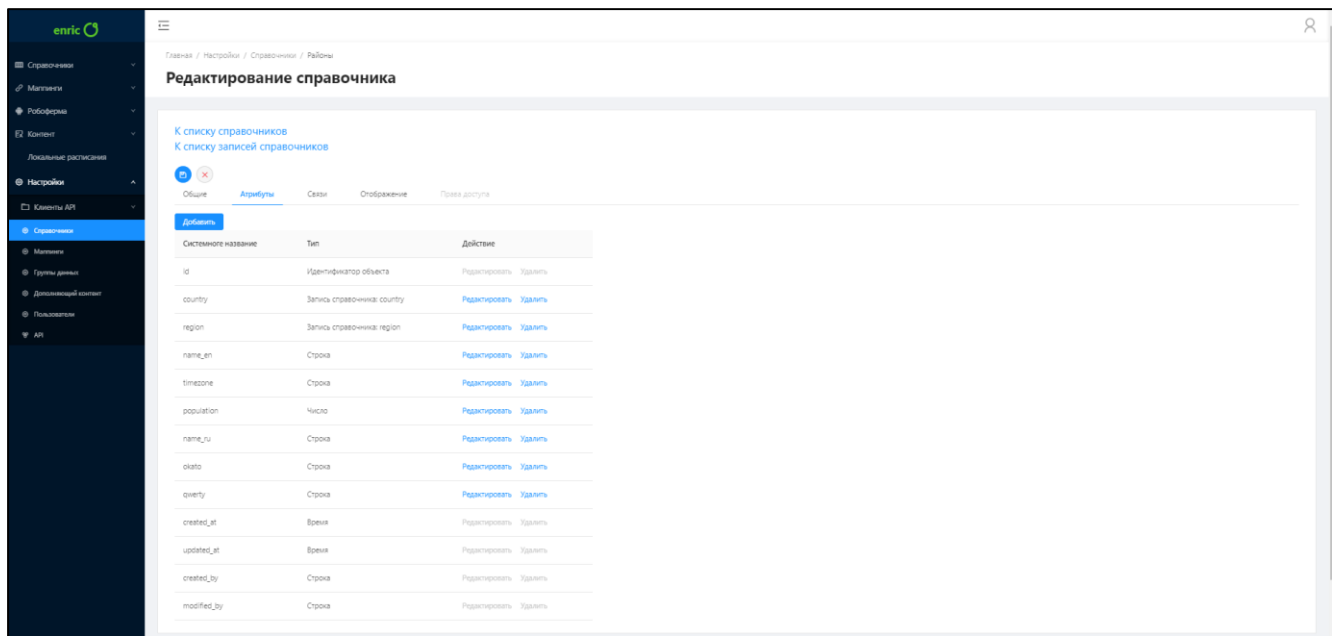

Рисунок 25 – Редактирование атрибутов справочника

- <span id="page-24-1"></span> в окне «Добавление атрибута» () ввести наименование атрибута и указать его тип:
	- строка;
	- число;
	- число с плавающей запятой;
	- логический;
- дата/время;
- дата;
- запись справочника (при выборе данного типа необходимо указать справочник).

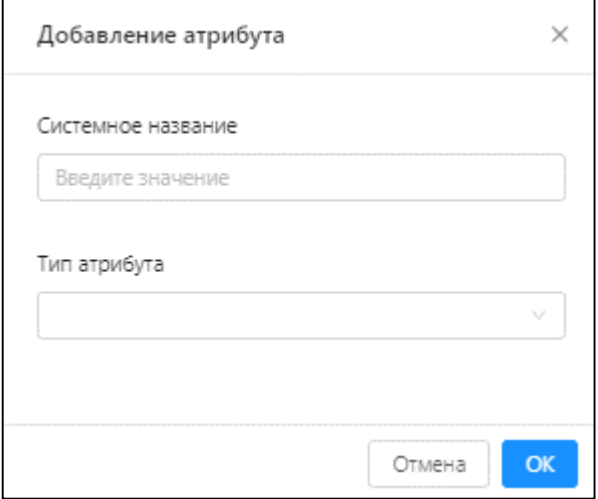

Рисунок 26 – Добавление атрибута справочника

нажать кнопку «ОК»;

 для редактирования атрибута справочника необходимо во вкладке «Атрибуты» [\(Рисунок 25\)](#page-24-1) нажать кнопку «Редактировать». Для редактирования доступны все те же атрибуты, что и при создании атрибута;

 для удаления атрибута справочника необходимо во вкладке «Атрибуты» [\(Рисунок 25\)](#page-24-1) нажать кнопку «Удалить» и в подтверждающем диалоговом окне нажать кнопку «Да» [\(Рисунок 27\)](#page-25-0);

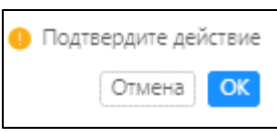

Рисунок 27 – Подтверждение удаления атрибута

<span id="page-25-0"></span> во вкладке «Связи» [\(Рисунок 28\)](#page-26-0) необходимо установить связь справочника с двумя атрибутами. Данная функция называется маппинг. Подробное описание управления маппингом представлено в п. [3.2.5;](#page-27-0)

| enric $\bigcirc$                                      | $\overline{\leftarrow}$                                                  |                                       |                  |                       | $\beta$ |
|-------------------------------------------------------|--------------------------------------------------------------------------|---------------------------------------|------------------|-----------------------|---------|
| Е Справочники<br>$\theta$ Матлети                     | Главная / Настройки / Справочники / Районы<br>Редактирование справочника |                                       |                  |                       |         |
| • Робоферма                                           |                                                                          |                                       |                  |                       |         |
| Е2 Контент<br>Локальные расписания                    | К списку справочников<br>К списку записей справочников                   |                                       |                  |                       |         |
| • Настройки                                           | $\bullet$<br>Общие<br>Атрибуты                                           | Отображение<br>Связи<br>Права доступа |                  |                       |         |
| Г. Клиенты АРІ<br>• Справочники                       | Добавить                                                                 |                                       |                  |                       |         |
| @ Mannesru                                            | Тип связи                                                                | Спязь с                               | Название связи   | Действие              |         |
| © Группы данных                                       | <b>Audio</b>                                                             | country                               | country          | Редактировать Удалить |         |
| <b>© Дополняющий контент</b><br><b>© Пользователи</b> | 1.1                                                                      | region                                | region           | Редактировать Удалить |         |
| <b>W API</b>                                          | $1 - 1$                                                                  | locality                              | localities       | Редактировать Удалить |         |
|                                                       | $1 - 1$                                                                  | station                               | stations         | Редактировать Удалить |         |
|                                                       | $1 - 1$                                                                  | country                               | countries        | Редактировать Удалить |         |
|                                                       | $x + 1$                                                                  | poezda                                | poezda           | Редактировать Удалить |         |
|                                                       | $\mathcal{R} = \mathcal{R}$                                              | country_synonym                       | country_synonyms | Редактировать Удалить |         |

Рисунок 28 – Настройки связи атрибутов (маппинг)

<span id="page-26-0"></span> во вкладке «Отображение» [\(Рисунок 29\)](#page-27-1) необходимо настроить отображение справочника при различных режимах. Для настройки доступны следующие параметры: «Быстрый поиск» (поиск по каким атрибутам будет доступен пользователю с ролью «Оператор контента») и «Отображения» (какие атрибуты будут доступны пользователю с ролью «Оператор контента» для отображения). Опция включения/отключения атрибута доступна при помощи специально переключателя «  $\Box$ ». Для редактирования доступны следующие режимы отображения:

- «Список записей». В данной вкладке необходимо настроить атрибуты, которые могут быть доступны для пользователя с ролью «Оператор контента» в списке записей справочника.
- «Карточка». В данной вкладке необходимо настроить атрибуты, которые могут быть доступны для пользователя с ролью «Оператор контента» при отображении карточки записи справочника.
- «Быстрый просмотр». В данной вкладке необходимо настроить атрибуты, которые могут быть доступны для пользователя с ролью «Оператор контента» при быстром просмотре справочника.

– нажать кнопку « $\overset{\text{\tiny{(P)}}}{\longrightarrow}$ ».

| enric $O$                                             | $\overline{\underline{\leftarrow}}$                                      |                                                  |                       |                     | $\boldsymbol{\beta}$ |
|-------------------------------------------------------|--------------------------------------------------------------------------|--------------------------------------------------|-----------------------|---------------------|----------------------|
| Е Справочники<br>$\mathcal O$ Mannvenv                | Главная / Настройки / Справочники / Районы<br>Редактирование справочника |                                                  |                       |                     |                      |
| • Робоферма<br>EZ Kontent<br>Локальные расписания     | К списку справочников<br>К списку записей справочников<br>$\bullet$      |                                                  |                       |                     |                      |
| <b>© Настройки</b><br>Г. Клиенты АРІ<br>• Справочники | Общие<br>Связи<br>Атрибуты<br>Список записей<br>Карточка                 | Отображение<br>Права доступа<br>Быстрый просмотр |                       |                     |                      |
| @ Mannesnr<br>• Группы данных                         |                                                                          | Системное название                               | Отображаемое значение | Быстрый поиск       | Отображается         |
| © Дополняющий контент<br>© Пользователи               | $\equiv$                                                                 | name_ru                                          | Название, рус.        | $\bullet$           | $\bullet$            |
| $99$ API                                              | $\equiv$                                                                 | population                                       | Население             | $\circlearrowright$ | $\bullet$            |
|                                                       | $\equiv$<br>$\overline{\phantom{a}}$                                     | region                                           | PETVIOH               | $\circlearrowright$ | $\bullet$            |
|                                                       | $\equiv$                                                                 | name_en                                          | name_en               | $\bullet$           | $\circ$              |
|                                                       | $\equiv$                                                                 | timezone                                         | timezone              | $\circ$             | $\circ$              |
|                                                       | $\equiv$                                                                 | okato                                            | okato                 | $\circ$             | $\circ$              |
|                                                       | $\equiv$                                                                 | id.                                              | id.                   | $\bigcirc$          | $\circ$              |
|                                                       | $\equiv$                                                                 | created_at                                       | created_at            | $\bigcirc$          | $\circ$              |
|                                                       | $\equiv$                                                                 | updated_at                                       | updated_at            | $\subset$           | $\subset$            |

Рисунок 29 – Настройка отображения справочника

<span id="page-27-1"></span>После выполнения данной операции отобразится информационное окно об успешном изменении атрибутов справочника.

3.2.4.4 Удаление справочника

Для удаления справочника необходимо:

 на странице «Справочники» [\(Рисунок 22\)](#page-22-1) выбрать наименование справочника, который необходимо удалить из Системы;

– на странице «Редактирование справочника» [\(Рисунок 25\)](#page-24-1) нажать кнопку « $\rightarrow$ »;

в подтверждающем диалоговом окне [\(Рисунок 30\)](#page-27-2) нажать кнопку «ОК».

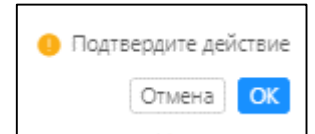

Рисунок 30 – Подтверждение удаления справочника

<span id="page-27-2"></span>После выполнения данной операций отобразится информационное окно об успешном удалении справочника из Системы.

Для отмены действия необходимо в диалоговом окне [\(Рисунок 30\)](#page-27-2) необходимо нажать кнопку «Отмена».

<span id="page-27-0"></span>3.2.5 Маппинг

Маппинг предназначен для связи 2-х атрибутов справочника между собой. Для настройки маппинг используется тот же интерфейс, что и при редактировании справочника.

# 3.2.5.1 Просмотр списка маппингов

Для просмотра списка маппингов необходимо на боковой панели из раздела «Настройки» выбрать «Маппинги». Далее отобразится страница со списком имеющихся маппингов для данной Системы [\(Рисунок 31\)](#page-28-0).

| enric $\bigcirc$                              | $\equiv$ |                                            |               |                |                   |               | $\beta$      |
|-----------------------------------------------|----------|--------------------------------------------|---------------|----------------|-------------------|---------------|--------------|
| <b>Ш</b> Справочники<br>$\mathcal O$ Маллинги |          | Главная / Настройки / Маппинги<br>Маппинги |               |                |                   |               |              |
| • Робоферма                                   |          |                                            |               |                |                   |               |              |
| <b>Е</b> Контент                              |          | Системное название                         | Группа данных | Кол-во записей | Справочник 1      | Справочник 2  | Индексация   |
| Локальные расписания                          |          | area_to_country_synonym                    |               |                | Синонимы (страны) | Районы        |              |
| • Настройки                                   |          | faker_book_to_book                         |               | $\bullet$      | Книги             | Faker - KHsmx |              |
| <b>CI Kniemu API</b>                          |          | mashinist_to_rail_train                    |               | $\bullet$      | Поезда            | Мацинисты     |              |
| © Справочники<br><b>O</b> Marrison's          |          | maxat_test_to_locality                     |               | $\bullet$      | Населенные пункты | maxat_test    |              |
| Ф Группы данных                               |          | provider_to_poezda                         |               | $\bullet$      | Поезда            | Проводники    |              |
| © Дополновощий контент                        |          | tsssss_to_country                          |               | $\bullet$      | Страны            | tsssss        |              |
| @ Пользователи<br><b>W API</b>                |          |                                            |               |                |                   |               | 10 /странице |
|                                               |          |                                            |               |                |                   |               |              |

Рисунок 31 – Список маппингов

<span id="page-28-0"></span>На странице «Маппинги» [\(Рисунок 31\)](#page-28-0) в табличной форме представлены все маппинги Системы. Для просмотра доступны следующие данные:

- системное название;
- группа данных;
- количество записей;
- справочник 1;
- справочник 2;
- индексация.
- 3.2.5.2 Создание маппинга

Для создания маппинга необходимо:

 на странице «Справочники» [\(Рисунок 22\)](#page-22-1) выбрать наименование необходимого справочника;

 на странице «Редактирование справочника» [\(Рисунок 24\)](#page-24-0) выбрать вкладку «Связи» [\(Рисунок 32\)](#page-29-0);

| enric $O$                                      | $\overline{:=}$                                                          |                                       |                  |                       | $\lambda$ |
|------------------------------------------------|--------------------------------------------------------------------------|---------------------------------------|------------------|-----------------------|-----------|
| <b>Е Справочники</b><br>$\mathcal O$ Маттиенти | Главная / Настройки / Справочники / Районы<br>Редактирование справочника |                                       |                  |                       |           |
| • Робоферма                                    |                                                                          |                                       |                  |                       |           |
| Е2 Контент                                     | К списку справочников                                                    |                                       |                  |                       |           |
| Локальные расписания                           | К списку записей справочников                                            |                                       |                  |                       |           |
| <b>• Настройки</b>                             | $\bullet$                                                                |                                       |                  |                       |           |
| Г. Клиенты АРІ                                 | Общие<br>Атрибуты                                                        | Связи<br>Отображение<br>Права доступа |                  |                       |           |
| • О Справоченок                                | Добавить                                                                 |                                       |                  |                       |           |
| @ Manneen                                      | Тип связи                                                                | Связь с                               | Название связи   | Действие              |           |
| ⊜ Группы данных                                | 1.1                                                                      | country                               | country          | Редактировать Удалить |           |
| Ф Дополняющий контект                          | $x - 1$                                                                  | region                                | region           | Редактировать Удалить |           |
| @ Пользователи<br>$\Psi$ API                   | $1 - 2$                                                                  | locality                              | localities       | Редактировать Удалить |           |
|                                                | $1 - 1$                                                                  | station                               | stations         | Редактировать Удалить |           |
|                                                | $1 - 1$                                                                  | country                               | countries        | Редактировать Удалить |           |
|                                                | $7 - 1$                                                                  | poezda                                | poezda           | Редактировать Удалить |           |
|                                                | $\pi$ , $\pi$                                                            | country_synonym                       | country_synonyms | Редактировать Удалить |           |
|                                                |                                                                          |                                       |                  |                       |           |

Рисунок 32 – Вкладка «Связи»

- <span id="page-29-0"></span>нажать кнопку «Добавить»;
- в окне «Добавление связи» [\(Рисунок 33\)](#page-29-1) выбрать атрибут для связи и установить тип:
	- « $1 \nightharpoonup$ » один ко всем;
	- $\langle$ \*-1» все к одному;
	- $\bullet \quad \langle \langle 1^* 1 \rangle \rangle$  все ко всем.

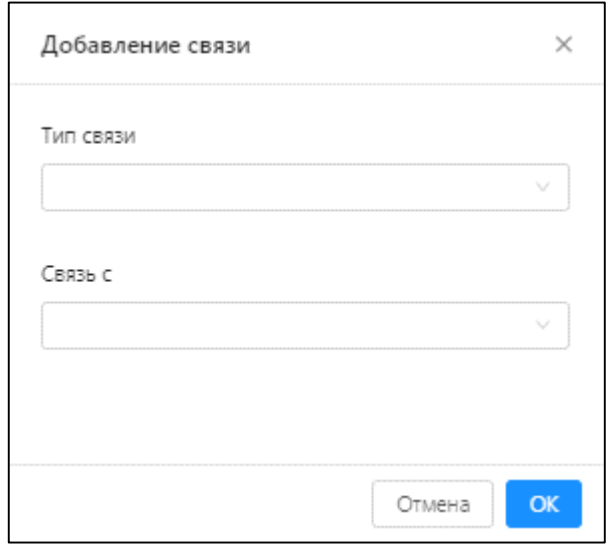

Рисунок 33 – Настройки параметров маппинга

- <span id="page-29-1"></span>нажать кнопку «ОК»;
- нажать кнопку « $\overset{\text{\tiny{(1)}}}{\longrightarrow}$ ».

После выполнения данной операции отобразится информационное окно об успешном изменении настроек справочника. Маппинг будет настроек и отображен на странице «Маппинги» [\(Рисунок 31\)](#page-28-0).

#### 3.2.5.3 Редактирование маппингов

Редактирование маппингов доступно на странице «Редактирование справочника» [\(Рисунок 32\)](#page-29-0) во вкладке «Связи».

Для редактирования маппингов необходимо:

в строке с требуемым маппингом ля редактирования нажать кнопку «Редактировать»;

 в окне «Редактирование связи» [\(Рисунок 34\)](#page-30-0) установить необходимые параметры и нажать кнопку «ОК»;

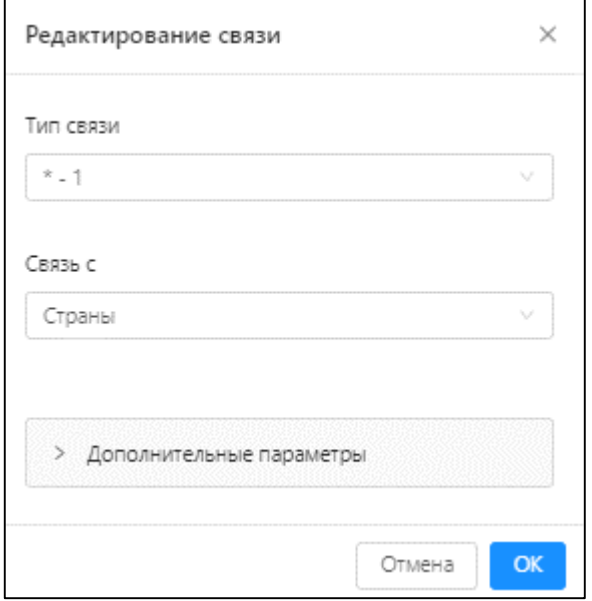

Рисунок 34 – Редактирование маппинга

<span id="page-30-0"></span>– нажать кнопку « $\blacksquare$ ».

После выполнения данной операции отобразится информационное окно об успешном изменении настроек справочника. Настройки маппинга будут изменены.

Для отмены действия необходимо на странице «Редактирование связи» [\(Рисунок 34\)](#page-30-0) нажать кнопку «Отмена».

3.2.5.4 Удаление маппинга

Для удаления маппинга необходимо:

 на странице «Редактирование справочника» [\(Рисунок 32\)](#page-29-0) во вкладке «Связи» в строке с требуемым маппингом для редактирования нажать кнопку «Удалить»;

<span id="page-30-1"></span>в подтверждающем диалоговом окне [\(Рисунок 35\)](#page-30-1) нажать кнопку «ОК».

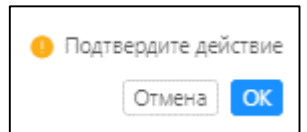

Рисунок 35 – Подтверждение удаления маппинга

После выполнения данной операций отобразится информационное окно об успешном изменении настроек справочника. Выбранная связь будет удалена.

Для отмены действия необходимо в диалоговом окне [\(Рисунок 35\)](#page-30-1) необходимо нажать кнопку «Отмена».

## <span id="page-31-0"></span>3.2.6 Управление дополняющим контентом

Основной функцией дополняющего контента (далее по тексту – ДК) является внесение дополнительной информации в записи справочников. Например, отображение фотографии для, графика работы и т.д.

Пользователь с ролью «Администратор» разрабатывает структуру ДК, т.е. определяет какие параметры дополнительно необходимо отображать в записях справочников.

# 3.2.6.1 Просмотр списка ДК

Для просмотра списка ДК необходимо на боковой панели из раздела «Настройки» выбрать «Дополняющий контент». Далее отобразится страница со списком имеющихся ДК [\(Рисунок 36\)](#page-31-1).

| enric $\mathbf C$                                      | $\equiv$                   |                                                                  |                                                                                              |  |                    |               |  |  |  |  |  |
|--------------------------------------------------------|----------------------------|------------------------------------------------------------------|----------------------------------------------------------------------------------------------|--|--------------------|---------------|--|--|--|--|--|
| <b>Е Справочники</b><br>$\mathcal{C}$ Маппинги         |                            | Главная / Настройки / Дополняющий контент<br>Дополняющий контент |                                                                                              |  |                    |               |  |  |  |  |  |
| • Робоферма<br>$\checkmark$                            |                            |                                                                  |                                                                                              |  |                    |               |  |  |  |  |  |
| <b>Е</b> Контент                                       | + Добавить                 |                                                                  | Поиск                                                                                        |  | $\circ$            |               |  |  |  |  |  |
| Локальные расписания                                   |                            |                                                                  |                                                                                              |  |                    |               |  |  |  |  |  |
| <b>• Настройки</b>                                     | Системное название :       | Отображаемое название $\hat{z}$                                  | Описание :                                                                                   |  | Группа данных с    | Справочники - |  |  |  |  |  |
| П Клиенты АРІ                                          | type_with_two_dictionaries | type_with_two_dictionaries                                       | Chuck Norris doesn't have performance bottlenecks. He just makes the universe wait its turn. |  | <b>ИСДК</b>        | publisher     |  |  |  |  |  |
| <b>©</b> Справочники                                   | type_with_one_dictionary   | Фотографии                                                       | No statement can catch the ChuckNorrisException.                                             |  | Faker              | company       |  |  |  |  |  |
| ® Mannwerw                                             | empty_type_1               | empty_type_1                                                     | Chuck Norris' beard is immutable.                                                            |  | <b>Empty Types</b> | company       |  |  |  |  |  |
| <b>©</b> Группы данных<br><b>© Дополняющий контент</b> | empty_type_2               | empty_type_2                                                     | Chuck Norris' programs occupy 150% of CPU, even when they are not executing.                 |  | <b>Empty Types</b> | company       |  |  |  |  |  |
| <b>©</b> Пользователи                                  | empty_type_3               | empty_type_3                                                     | Chuck Norris doesn't delete files, he blows them away.                                       |  | <b>Empty Types</b> | <b>book</b>   |  |  |  |  |  |
| <b>W</b> API                                           | empty_type_4               | empty_type_4                                                     | Chuck Norris hosting is 101% uptime quaranteed.                                              |  | <b>Empty Types</b> | publisher     |  |  |  |  |  |
|                                                        | empty_type_5               | empty_type_5                                                     | Chuck Norris doesn't have performance bottlenecks. He just makes the universe wait its turn. |  | <b>Empty Types</b> | book          |  |  |  |  |  |
|                                                        | dopkontent                 | Обложка                                                          |                                                                                              |  | <b>ИСДК</b>        | book          |  |  |  |  |  |

Рисунок 36 – Дополняющий контент

<span id="page-31-1"></span>На странице «Дополняющий контент» [\(Рисунок 6\)](#page-11-1) в табличной форме представлены все ДК Системы. Для просмотра доступны следующие данные:

- системное название;
- отображаемое название;
- описание;
- группы данных;
- справочники.

Для поиска ДК из списка необходимо использовать строку «Поиск».

Для сортировки списка ДК необходимо в столбце с параметром, который необходимо отсортировать, нажать « ». Сортировка возможна по всем параметрам таблицы в прямом и обратном порядке.

3.2.6.2 Создание ДК

Для создания нового ДК необходимо:

на странице «Дополняющий контент» нажать кнопку «Добавить»;

 на странице «Создание дополняющего контента» [\(Рисунок 37\)](#page-32-0) в блоке «Общее» ввести следующие параметры:

- «Системное название» (указывается на английском языке);
- «Отображаемое название»;
- «Группа данных»;
- «Описание» (краткое описание для создаваемого ДК).

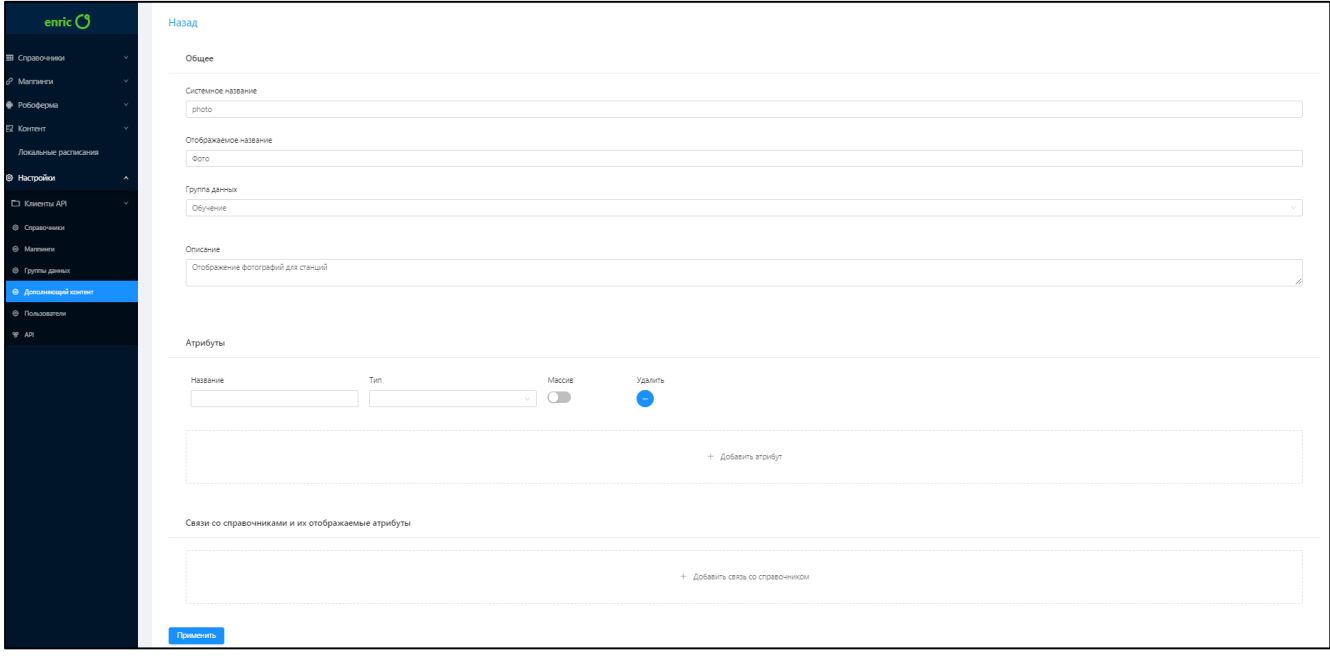

Рисунок 37 – Создание нового дополняющего контента

- <span id="page-32-0"></span>в блоке «Атрибуты» нажать кнопку «Добавить атрибут»;
- ввести название атрибута и указать тип:
	- «string» строка;
	- $\bullet$  «integer» список строк;
	- «float» число с плавающей запятой;
	- «file» внешний файл;
	- «schedule» расписание (график работы);
- «date» дата;
- «date\_time» время;
- «unidic\_record» запись справочника.

 в блоке «Связи со справочниками и их отображаемые атрибуты» нажать кнопку «Добавить связь со справочником» и из выпадающего списка выбрать справочник, к которому будет привязан создаваемый ДК;

нажать кнопку «Применить».

После выполнения данной операции отобразится информационно окно об успешном создании ДК. Созданный ДК будет привязан к выбранному справочку (-ам).

Для отмены действия необходимо нажать кнопку «Назад».

#### **Примечания.**

1. Для удаления созданного атрибута необходимо нажать кнопку « - ».

2. Для удаления созданной привязки со справочником необходимо нажать КНОПКУ « Удалить связь  $-$  ».

3.2.6.3 Просмотр и редактирование ДК

Для просмотра детальной информации о конкретном ДК необходимо на странице «Дополняющий контент» [\(Рисунок 36\)](#page-31-1) нажать на его наименование. Далее отобразится страница «Редактирование дополняющего контента» (), на которой пользователю доступен просмотр и редактирование ДК.

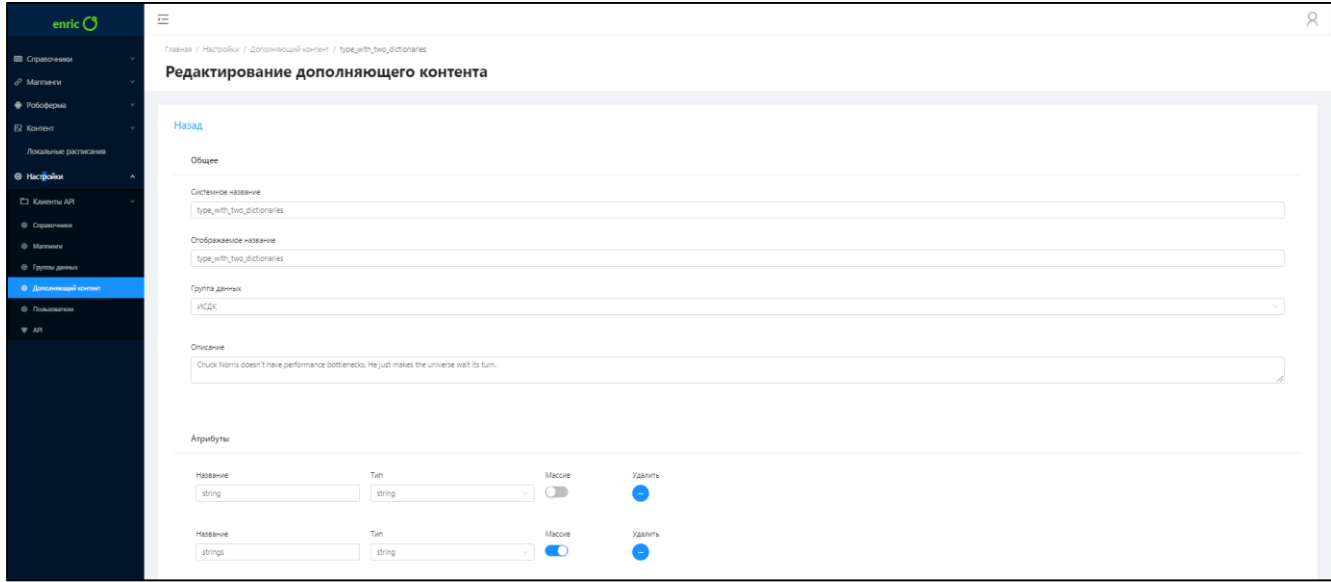

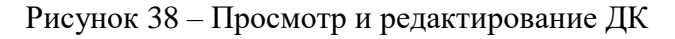

<span id="page-33-0"></span>Для редактирования ДК необходимо:

 на странице «Редактирование дополняющего контента» [\(Рисунок 38\)](#page-33-0) изменить необходимые параметры;

нажать кнопку «Применить».

После выполнения данной операции будет отображено информационное сообщение об успешном редактировании ДК.

**Примечание.** Для редактирования доступны все те же параметры, что и при создании ДК.

3.2.6.4 Удаление ДК

Для удаления ДК из Системы необходимо:

на странице «Дополняющий контент» [\(Рисунок 36\)](#page-31-1) нажать на его наименование;

 на странице «Редактирование дополняющего контента» [\(Рисунок 38\)](#page-33-0) нажать кнопку «Удалить»;

в диалоговом окне подтверждения действия нажать кнопку «ОК» [\(Рисунок 39\)](#page-34-2).

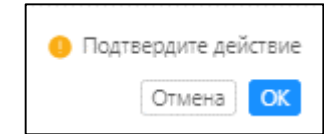

Рисунок 39 – Подтверждение удаления ДК

<span id="page-34-2"></span>После выполнения данной операции отобразится информационное окно об успешном удалении ДК.

<span id="page-34-0"></span>Для отмены действия необходимо в диалоговом окне подтверждения действия [\(Рисунок 39\)](#page-34-2) нажать кнопку «Отмена».

3.3 Пользователь с ролью «Разработчик роботов»

Пользователю с ролью «Разработчик роботов» в Системе доступен раздел «Робоферма», в котором он может управлять роботами и роботранами. Функция предназначена для автоматизации заполнения записей справочников при помощи парсинга сайтов.

Робот предназначен для формирования условий парсинга сайтов. Роботраны являются инструментом выполнения данной функции. Каждый роботран имеет свой идентификационный номер (ID). В составе одного робота может быть несколько роботранов

<span id="page-34-1"></span>3.3.1 Просмотр списка роботранов (поиск, сортировка)

Для просмотра списка роботов необходимо на боковой панели из раздела «Робоферма» выбрать «Мониторинг». Далее отобразится страница со списком созданных роботранов [\(Рисунок 40\)](#page-35-1).

| enric $O$                                    | $\equiv$ |                                                |                    |                 |                     |                     |                     |         |             | $\beta$                                                                 |
|----------------------------------------------|----------|------------------------------------------------|--------------------|-----------------|---------------------|---------------------|---------------------|---------|-------------|-------------------------------------------------------------------------|
| Ш Справочники<br>$\mathcal O$ Маттиеги       |          | Главная / Робоферма / Мониторинг<br>Мониторинг |                    |                 |                     |                     |                     |         |             |                                                                         |
| • Робоферма<br>О Монгория<br>(?) Планировщик |          | Добавить                                       |                    |                 |                     |                     |                     |         |             | Быстрый поиск<br>$\hfill\square$                                        |
| В исдк                                       |          | ID $\hat{z}$                                   | Название :         | Группа данных : | Пользователь :      | Запущен :           | Завершен :          | Ошибки  | Состояние : |                                                                         |
| TimeZoneLoaderTimeZo                         |          | $+ 31$                                         | rwerwerwer \ main  | Обучение        | Баринов Александр   | 26-10-2018 22:03:26 | 26-10-2018 22:03:29 | $\circ$ | Завершен    | $\bullet$                                                               |
| # test root                                  |          | $+ 30$                                         | rwerwerwer \ main  | Обучение        | Баринов Александр   | 26-10-2018 22:03:06 | 26-10-2018 22:03:09 | $\circ$ | Завершен    | $\bullet$                                                               |
| <b>El</b> Faker<br>⊟квц                      |          | $+$ 29                                         | rwerwenner \ main  | Обучение        | <b>Baxapos Erop</b> | 26-10-2018 17:28:13 | 26-10-2018 17:28:13 | $\circ$ | Завершен    | $\bullet$                                                               |
| <b>目 ΦИАС</b>                                |          | $+ 28$                                         | wiki_parser \ main | Обучение        | <b>Baxapos Erop</b> | 26-10-2018 17:22:21 | 26-10-2018 17:22:24 | $\circ$ | Завершен    | $\bullet$                                                               |
| Geonames                                     |          | $+ 27$                                         | wiki_parser \ main | Обучение        | <b>Baxapos Erop</b> | 23-10-2018 16:29:37 | 23-10-2018 16:29:38 | $\circ$ | Завершен    | $\bullet$                                                               |
| <b>Buston</b><br>В Обучение                  |          | $+ 26$                                         | wiki_parser \ main | Обучение        | <b>3axapos Erop</b> | 23-10-2018 16:25:52 | 23-10-2018 16:25:57 | $\circ$ | Завершен    | $\bullet$                                                               |
| В Обучение 2                                 |          | $+ 25$                                         | test_robot \ main  | <b>ИСДК</b>     | Иванов Андрей       | 12-10-2018 12:02:11 | 12-10-2018 12:07:16 | 300     | Завершен    | $\bullet$                                                               |
| + LocalityActivate                           |          | $+ 24$                                         | test_robot \ main  | ИСДК            | Иванов Андрей       | 12-10-2018 12:01:55 | 12-10-2018 12:07:03 | 300     | Завершен    | $\bullet$                                                               |
| $q$ gri2fias                                 |          | $+ 23$                                         | test_robot \ main  | ИСДК            | Иванов Андрей       | 12-10-2018 12:01:33 | 12-10-2018 12:06:38 | 300     | Завершен    | $\bullet$                                                               |
| ER KOHTEHT<br>Локальные расписания           |          | $+ 22$                                         | test_robot \ main  | ИСДК            | Иванов Андрей       | 12-10-2018 12:01:02 | 12-10-2018 12:01:02 | $1 -$   | $\bullet$   | $\bullet$                                                               |
| <b>• Настройки</b>                           |          |                                                |                    |                 |                     |                     |                     |         |             | $\begin{array}{ c c c c c c }\n\hline\n\end{array}$ (10/crpaнице $\vee$ |

Рисунок 40 – Список роботранов

<span id="page-35-1"></span>На странице «Мониторинг» [\(Рисунок 40\)](#page-35-1) в табличной форме представлены все роботраны. Для просмотра доступны следующие данные:

- элемент управления доступом к панели быстрого просмотра « $\overline{a}$ »;
- $-$  «ID»;
- «Название»;
- «Группы данных»;
- «Пользователь»;
- «Запущен»;
- «Завершён»;
- «Ошибки»;
- «Состояние»;
- доступные действия с роботраном.

Для быстрого поиска роботранов в таблице необходимо использовать строку «Поиск». Быстрый поиск доступен по названию параметров:

Для сортировки роботранов необходимо нажать кнопку « ». Сортировка доступна по всем параметрам таблицы (кроме параметра «Ошибки») в прямом и обратном порядке.

# <span id="page-35-0"></span>3.3.2 Создание робота

Для создания робота необходимо:

- на странице «Мониторинг» [\(Рисунок 40\)](#page-35-1) нажать кнопку «Добавить»;
- на странице «Создание робота» [\(Рисунок 41\)](#page-36-1) заполнить следующие поля:
- «Название»;
- «Описание».

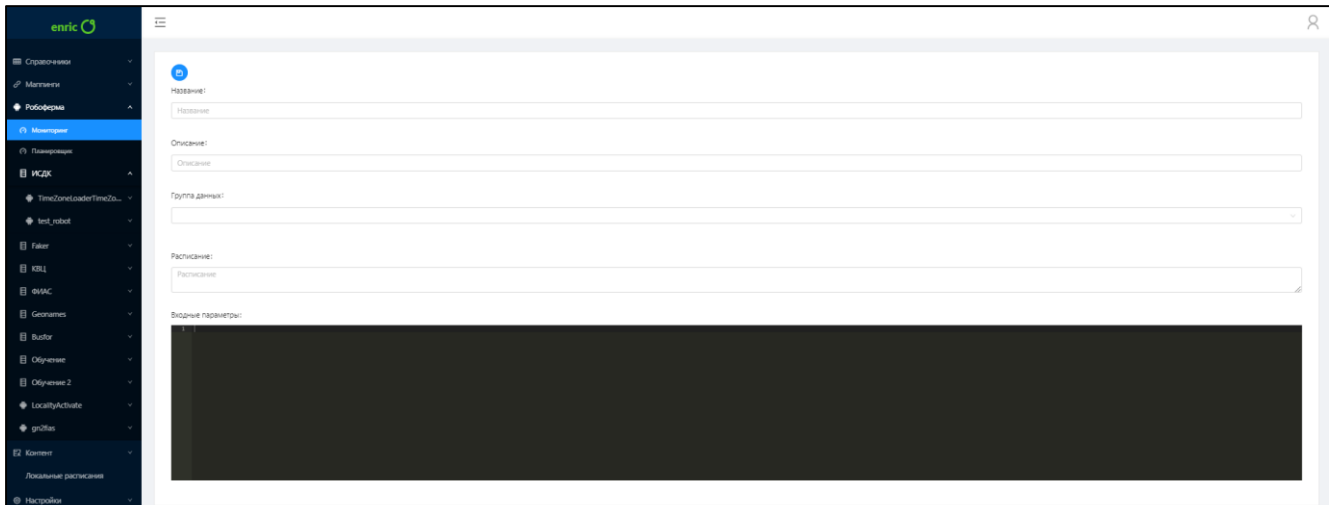

Рисунок 41 – Создание робота

- <span id="page-36-1"></span>выбрать группу данных;
- задать расписание (в cron-ротации) запуска робота;
- указать входные параметры;
- нажать кнопку « $\overset{\circ}{\bullet}$ »

После выполнения данной операции отобразится информационное окно об успешном создании нового робота.

<span id="page-36-0"></span>3.3.3 Просмотр и редактирование данных робота

Для просмотра детальной информации о роботе необходимо на странице со списком роботранов [\(Рисунок 40\)](#page-35-1) нажать на наименование требуемого робота. Далее отобразится страница «Редактор роботов», на которой будет представлена подробная информация о роботе [\(Рисунок 42\)](#page-37-1).

Для редактирования робота необходимо:

на странице со списком роботранов [\(Рисунок 40\)](#page-35-1) выбрать необходимого робота;

 на странице «Редактор роботов» [\(Рисунок 42\)](#page-37-1) во вкладках «Параметры» и «Код» изменить необходимые данные и нажать кнопку «<sup>•</sup>».

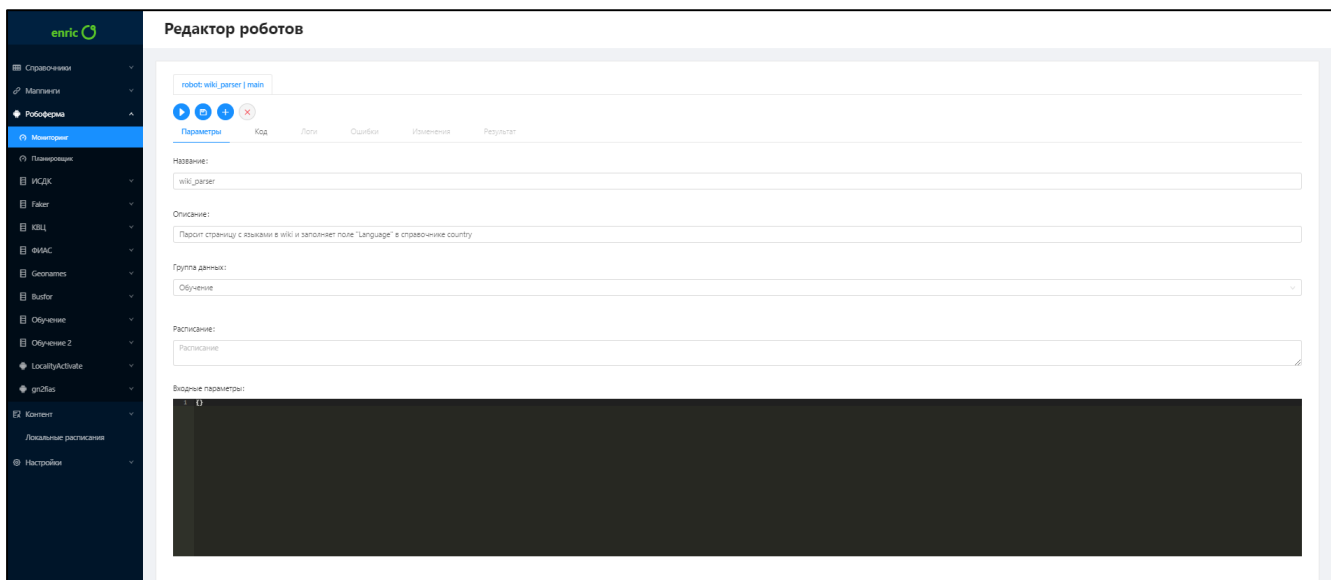

Рисунок 42 – Редактирование робота

<span id="page-37-1"></span>После выполнения данной операции отобразится информационное окно об успешном изменении данных робота.

**Примечание.** Вкладки «Логи», «Ошибки», «Изменения», «Результаты» недоступны для изменения.

<span id="page-37-0"></span>3.3.4 Просмотр данных роботрана

Для просмотра детальной информации о роботране необходимо на странице со списком роботранов [\(Рисунок 40\)](#page-35-1) нажать кнопку « » в строке с требуемым роботраном [\(Рисунок 43\)](#page-37-2).

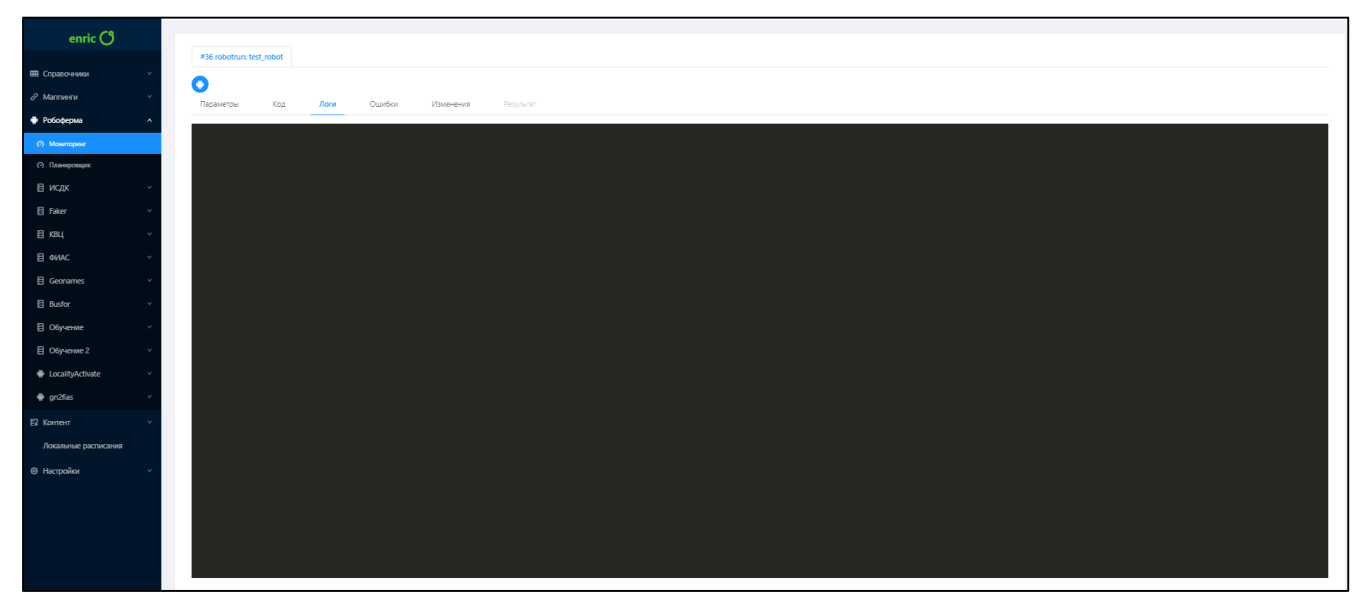

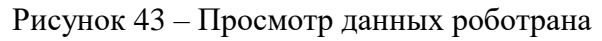

<span id="page-37-2"></span>Для просмотра доступны параметры следующих вкладок:

- «Параметры»;
- «Код»;
- «Логи»;
- «Ошибки»;
- «Изменения»;
- «Результат».

**Примечание.** Вкладки недоступны для редактирования.

<span id="page-38-0"></span>3.3.5 Запуск робота (создание роботрана)

Для запуска робота (создание роботрана) необходимо на странице «Редактор роботов» [\(Рисунок 42\)](#page-37-1) необходимо нажать кнопку « ».

После выполнения данной операции будет запущен робот для и создан роботран.

<span id="page-38-1"></span>3.3.6 Удаление робота

Для удаления робота необходимо:

 на странице «Мониторинг» [\(Рисунок 40\)](#page-35-1) выбрать робота, которого необходимо удалить;

– на странице «Редактор роботов» [\(Рисунок 42\)](#page-37-1) нажать кнопку « $\rightarrow$ »;

в подтверждающем диалоговом окне [\(Рисунок 44\)](#page-38-3) нажать кнопку «ОК».

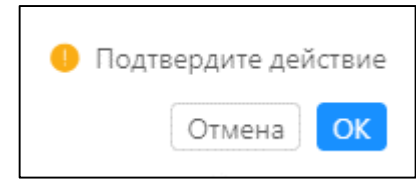

Рисунок 44 – Подтверждение удаления робота

<span id="page-38-3"></span>После выполнения любой из этих операций отобразится информационное окно об успешном удалении робота из Системы.

<span id="page-38-2"></span>Для отмены действия необходимо в диалоговом окне [\(Рисунок 11\)](#page-14-1) необходимо нажать кнопку «Отмена».

3.3.7 Планировщик

Данный раздел предназначен для отображения расписания работы роботов. Для просмотра списка расписаний работы роботов необходимо в разделе «Робоферма» выбрать «Планировщик» [\(Рисунок 45\)](#page-39-2).

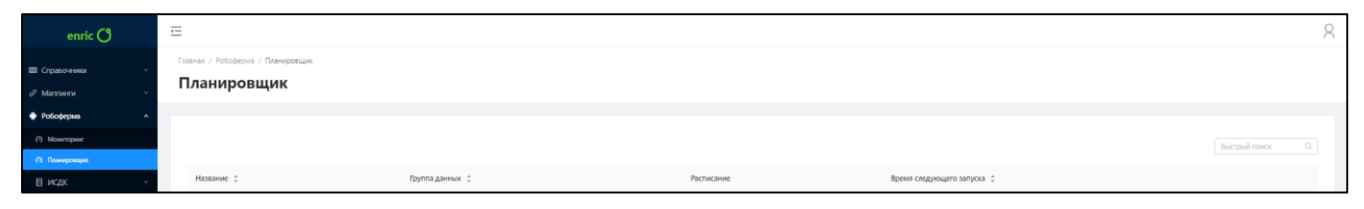

Рисунок 45 – Расписание роботов

<span id="page-39-2"></span><span id="page-39-0"></span>3.4 Пользователь с ролью «Оператор контента»

<span id="page-39-1"></span>3.4.1 Работа с записями в справочнике

<span id="page-39-4"></span>3.4.1.1 Действия со списком записей в справочнике

3.4.1.1.1 Просмотр списка записей

Для просмотра списка записей в справочнике необходимо на боковой панели из раздела «Справочника» выбрать необходимый справочник, созданный пользователем с ролью «Администратор». Далее отобразится страница со списком имеющихся записей в справочнике [\(Рисунок 61\)](#page-50-0).

| enric $O$                                                  | $\overline{\leftarrow}$                                        |           |                     |                     |             |             | $\beta$  |
|------------------------------------------------------------|----------------------------------------------------------------|-----------|---------------------|---------------------|-------------|-------------|----------|
| <b>Е Справочники</b><br>В исдк                             | Главная / Справочники / ИСДК / Страны<br><b>Страны</b> country |           |                     |                     |             |             |          |
| <b>III</b> Crpavar<br><b>B</b> Personal<br><b>D</b> Palona | $\mathbf{v}$<br>$Q \parallel$<br>Поиск<br>$+$ Cospans          | Удалить   | Всего: 256 записей. |                     |             |             | $^\circ$ |
| <b>В Синонима (страны)</b>                                 | $\Box$<br>Название, рус.                                       | ISO ÷     | Столица :           | Временная зона ≑    | Население : | languqage : |          |
| <b>D</b> Keepe                                             | Алхир                                                          | DZ.       | Algiers             | Africa/Aigiers      | 34586184    | Нет данных  |          |
| <b>ED</b> 1600111<br><sup>2</sup> Часовые пояса            | $+$ $-$<br>Пуэрто-Рико                                         | PR        | San Juan            | America/Puerto_Rico | 3916632     | Нет данных  |          |
| <b>В</b> Типы транспорта                                   | Иран                                                           | IR.       | Tehran              | Asia/Tehran         | 76923300    | Нет данных  |          |
| <b>П Населенные пункты</b>                                 | $\bullet$ 0<br>Эквадор                                         | EC        | Quito               | Нет данных          | 14790608    | Нет данных  |          |
| <b>В Станции</b><br><b>Ш</b> Локальные расписания          | $-$<br>Монтсеррат                                              | <b>MS</b> | Plymouth            | America/Montserrat  | 9341        | Нет данных  |          |
| <b>目</b> Faker                                             | $+$ $-$<br>Южная Корея                                         | KR        | Seoul               | Asia/Seoul          | 48422644    | Нет данных  |          |
| ⊞ квц                                                      | $\bullet$<br>Камерун                                           | CM        | Yaqunde             | Africa/Douala       | 19294149    | Нет данных  |          |
| E test_group                                               | $\blacksquare$<br>Bawyany                                      | VU        | Port Vila           | Pacific/Efate       | 221552      | Нет данных  |          |
| ■ Первый уровень                                           | $+$ $-$<br>Haypy                                               | <b>NR</b> | Yaren               | Pacific/Nauru       | 10065       | Нет данных  |          |
| m my_test_dict<br>$O$ Mannern                              | $\Box$<br>Тайвань<br>$\Rightarrow$                             | TW.       | Talpel              | Asia/Taipel         | 22894384    | Нет данных  |          |
| • Робоферма                                                | $\langle$                                                      |           |                     |                     |             |             |          |
| $R$ Контент                                                |                                                                |           |                     |                     |             |             |          |
| Локальные расписания                                       |                                                                |           |                     |                     |             |             |          |
| ● Настройки                                                |                                                                |           |                     |                     |             |             |          |

Рисунок 46 – Записи в справочнике

<span id="page-39-3"></span>На странице с выбранным справочником [\(Рисунок 61\)](#page-50-0) в табличной форме представлены все записи. Для просмотра доступны все данные, указанные пи создании структуры справочника.

# 3.4.1.1.2 Просмотр связанных атрибутов

Для быстрого просмотра связанных атрибутов необходимо нажать « » в строке с выбранного записью в справочнике. Далее из выпадающего списка отобразятся связанные атрибуты справочника [\(Рисунок 47\)](#page-40-0).

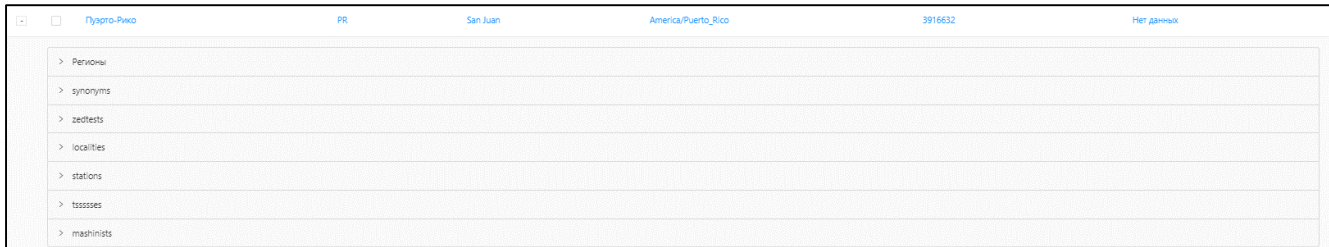

## Рисунок 47 – Связанные справочники

<span id="page-40-0"></span>3.4.1.1.3 Поиск записей

Для быстрого поиска записей в таблице необходимо использовать строку «Поиск». Быстрый поиск доступен по всем параметрам таблицы.

3.4.1.1.4 Сортировка записей

Для сортировки записей таблицы необходимо нажать кнопку « ». Сортировка доступна по всем параметрам таблицы в прямом и обратном порядке.

<span id="page-40-2"></span>3.4.1.1.5 Фильтрация записей

Для настройки фильтра необходимо:

- нажать кнопку « $\mathbf{v}$ »;
- нажать кнопку «Добавить фильтр»;
- в окне «Настройка фильтра» [\(Рисунок 48\)](#page-40-1) установить следующие параметры:
	- $\bullet$  поле;
	- условие;
	- значение.

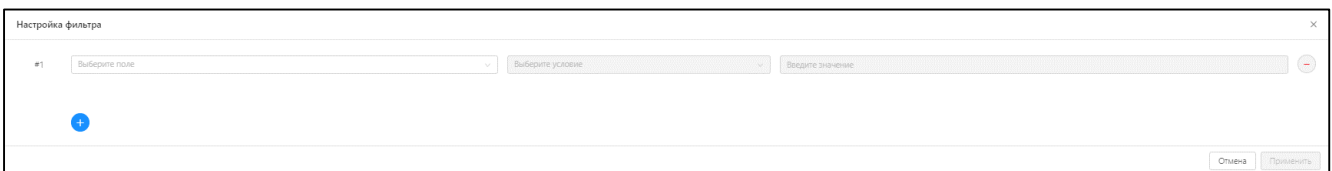

#### Рисунок 48 – Настройка фильтра

<span id="page-40-1"></span>нажать кнопку «Применить».

После выполнения данной операции фильтр будет настроен и применен для записей справочника.

Для отмены действия необходимо в окне «Настройка фильтра» [\(Рисунок 48\)](#page-40-1) нажать кнопку «Отмена».

**Примечание.** Одновременно можно настроить несколько фильтров.

#### 3.4.1.1.6 Настройка отображения записей

На странице списка записей справочника [\(Рисунок 46\)](#page-39-3) доступна возможность настройки отображения [\(Рисунок 49\)](#page-41-0). Возможны следующие режимы:

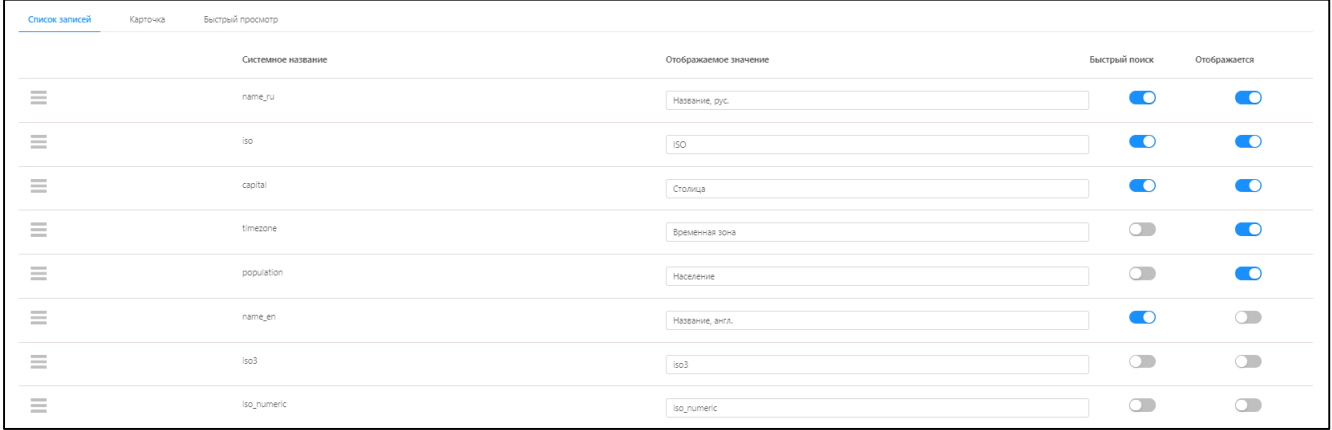

Рисунок 49 – Настройка списка записей

<span id="page-41-0"></span>«Список записей» - настройка отображения параметров в таблице со списком записей;

 «Карточка» - настройка отображения атрибутов при детальном просмотре записи справочника;

 «Быстрый просмотр» - настройка отображения при быстром просмотре записи справочника в таблице с их списком.

Для настройки приоритезации отображаемого поля в любом из режимов необходимо подвести курсор к значку « $\equiv$ » и, зажав кнопку мыши, переместить строку в требуемое место списка атрибутов.

В столбце «Быстрый поиск» реализована возможность поиска в таблице записи справочника по определенному атрибуту. Включение/отключение данной опции возможно при помощи специального переключателя « ».

В столбце «Отображение» реализована возможность настройки отображения атрибута в таблице со писком записей справочника. Включение/отключение данной опции возможно при помощи специального переключателя « <sup>O</sup> ».

3.4.1.2 Создание записи в справочнике

Для создания записи в справочнике необходимо:

на странице с выбранным справочником [\(Рисунок 61\)](#page-50-0) нажать кнопку «Создать»;

 на странице «Добавление записи» [\(Рисунок 50\)](#page-42-0) заполнить параметры, которые были заданы пользователем с ролью «Администратор» при создании структуры справочника.

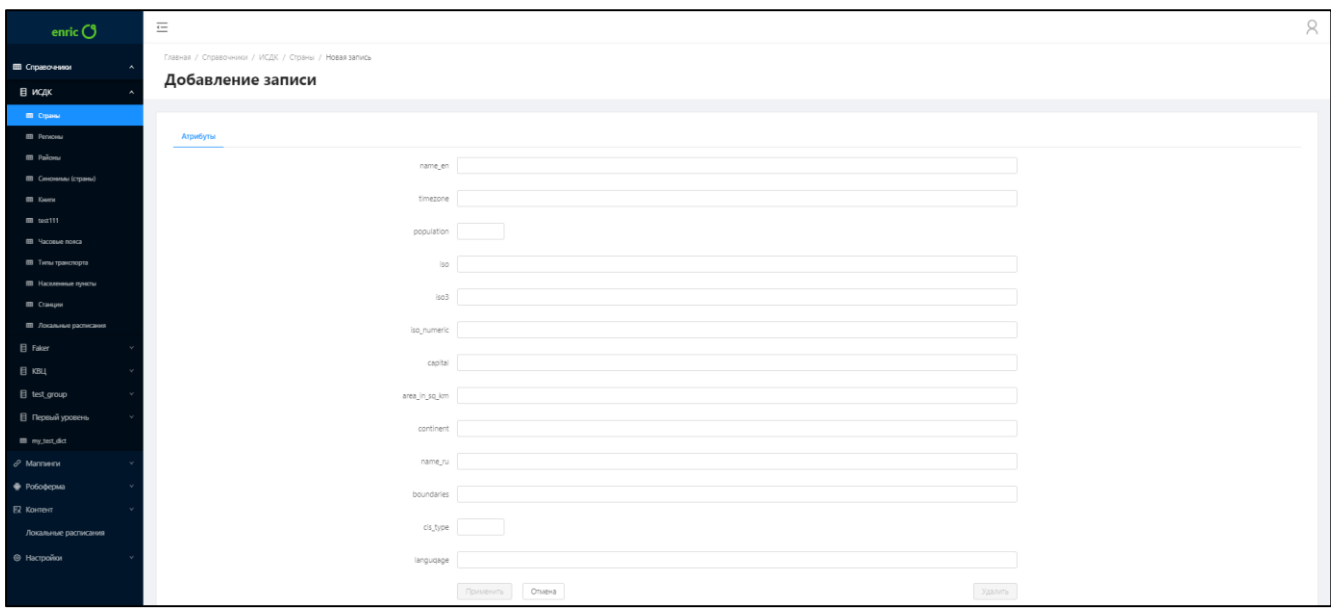

Рисунок 50 – Создание записи в справочнике

<span id="page-42-0"></span>нажать кнопку «Применить».

После выполнения данной операции отобразится информационное окно об успешном добавлении нового пользователя. Созданная запись отобразится на странице со списком записей для выбранного справочника.

Для отмены действия необходимо на странице «Добавление записи» [\(Рисунок 50\)](#page-42-0) нажать кнопку «Отмена».

3.4.1.3 Просмотр и редактирование записи в справочнике

Для просмотра детальной информации записи необходимо на странице записей справочника [\(Рисунок 46\)](#page-39-3) выбрать запись, нажав на любой из параметров, представленный в таблице. Далее отобразится страница «Редактирование записи» [\(Рисунок 51\)](#page-43-0), на которой будет представлена подробная информация о выбранной записи.

Для редактирования записи необходимо:

на странице с записями справочника [\(Рисунок 46\)](#page-39-3) выбрать необходимую запись;

 на странице «Редактирование записи» [\(Рисунок 51\)](#page-43-0) установить необходимые параметры в представленных вкладках.

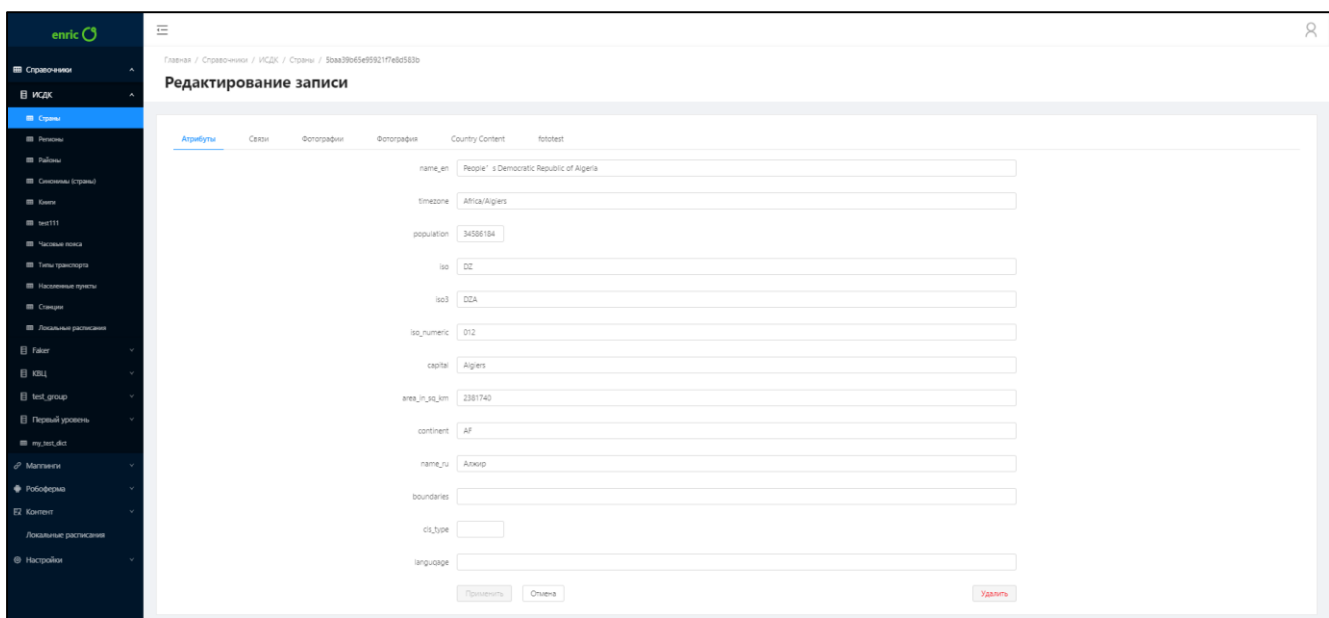

Рисунок 51 – Редактирование записи в справочнике

<span id="page-43-0"></span>нажать кнопку «Применить».

После выполнения данной операции отобразится информационное окно об успешном изменении данных записи. Измененная информация в записи справочника будет обновлена.

Для отмены действия необходимо на странице «Редактирование записи» [\(Рисунок 51\)](#page-43-0) нажать кнопку «Отмена».

Системой предусмотрены следующие вкладки для редактирования:

«Атрибуты»;

«Связи»;

вкладки, созданные пользователем с ролью «Администратор» (дополняющий контент).

Во вкладке «Атрибуты» необходимо задать параметры, заданные пользователем с ролью «Администратор» при формировании структуры справочника.

Во вкладке «Связи» необходимо выбрать связь нескольких атрибутов между собой (п. [3.4.2\)](#page-44-0).

Вкладки, созданные администратором, являются дополняющим контентом к записи. Подробное описание представлено в п. [3.4.2.1.](#page-44-1)

3.4.1.4 Удаление записи из справочника

Удаления записи возможно двумя способами.

#### **Способ 1:**

 на странице с записями справочника установить отметку в чекбоксе для записи, которую необходимо удалить [\(Рисунок 52\)](#page-44-2);

| enric $\bigcirc$                                    | $\overline{\coloneqq}$                                                           |                |                                                         |           |                     |                     |             |             | $\beta$      |
|-----------------------------------------------------|----------------------------------------------------------------------------------|----------------|---------------------------------------------------------|-----------|---------------------|---------------------|-------------|-------------|--------------|
| П Справочники                                       |                                                                                  |                | Главная / Справочники / Страны<br><b>Страны</b> country |           |                     |                     |             |             |              |
| В исдк<br><b>III</b> Crpanu                         |                                                                                  |                |                                                         |           |                     |                     |             |             |              |
| <b>ED</b> Personal<br><b>III</b> Palous             | $\mathbf{r}$                                                                     | Поиск          | $Q_{\rm c}$<br>$-$ Удалить<br>$+$ Саздать               |           | Всего: 257 записей. |                     |             |             | $^\circledR$ |
| <b>Ш</b> Синонимы (страны)                          |                                                                                  | $\blacksquare$ | Название, рус. :                                        | ISO ÷     | Столица :           | Временная зона :    | Население : | languqage 0 |              |
| <b>ED</b> Keene                                     | $\bullet$                                                                        | $\mathbf{r}$   | Алжир                                                   | DZ        | Algiers             | Africa/Aiglers      | 34586184    | Нет данных  |              |
| $m$ test111<br><b>EB Sacosue</b> nonca              | $\bullet$                                                                        | $\Box$         | Пуэрто-Рико                                             | PR        | San Juan            | America/Puerto_Rico | 3916632     | Нет данных  |              |
| <b>В Типы транспорта</b>                            |                                                                                  | $+$ $-$        | Иран                                                    | IR.       | Tehran              | Asia/Tehran         | 76923300    | Нет данных  |              |
| <b>ПП</b> Населенные пункты                         | $\rightarrow$                                                                    | $\Box$         | Эквадор                                                 | <b>EC</b> | Quito               | Нет данных          | 14790608    | Нет данных  |              |
| <b>III</b> Crawper<br><b>Ш</b> Локальные расписания | $\begin{array}{c} \hline \begin{array}{ccc} \bullet & \end{array} & \end{array}$ | - 0 -          | Монтсеррат                                              | <b>MS</b> | Plymouth            | America/Montserrat  | 9341        | Нет данных  |              |
| <b>El</b> Faker                                     |                                                                                  | $+$ $-$        | Южная Корея                                             | KR        | Seoul               | Asia/Seoul          | 48422644    | Нет данных  |              |
| Вквц                                                |                                                                                  | $+$ $-$        | Banyary                                                 | <b>VU</b> | Port Vila           | Pacific/Efate       | 221552      | Нет данных  |              |
| E test_group                                        |                                                                                  |                | Haypy                                                   | <b>NR</b> | Yaren               | Pacific/Nauru       | 10065       | Нет данных  |              |
| В Первый уровень                                    | $\rightarrow$                                                                    | $\Box$         | Тайвань                                                 | TW        | Talpel              | Asia/Taipel         | 22894384    | Нет данных  |              |
| m my,tet,dict<br>$\mathcal O$ Матпинги              |                                                                                  | + Гайана       |                                                         | GY        | Georgetown          | America/Guyana      | 748486      | Нет данных  |              |
| $\bullet$ Po6o¢epMa                                 |                                                                                  | $4 - 1$        |                                                         |           |                     |                     |             |             |              |
| Е2 Контент                                          |                                                                                  |                |                                                         |           |                     |                     |             |             |              |
| Локальные расписания                                |                                                                                  |                |                                                         |           |                     |                     |             |             |              |
| <b>• Настройки</b>                                  |                                                                                  |                |                                                         |           |                     |                     |             |             |              |

Рисунок 52 – Удаление записи из справочника

- <span id="page-44-2"></span>нажать кнопку «Удалить»;
- в подтверждающем диалоговом окне [\(Рисунок 53\)](#page-44-3) нажать кнопку «ОК».

![](_page_44_Picture_104.jpeg)

Рисунок 53 – Подтверждение удаления записи

# <span id="page-44-3"></span>**Способ 2:**

 на странице с записями справочника [\(Рисунок 46\)](#page-39-3) выбрать запись, которую необходимо удалить;

на странице «Редактирование записи» [\(Рисунок 51\)](#page-43-0) нажать кнопку «Удалить»;

в подтверждающем диалоговом окне [\(Рисунок 53\)](#page-44-3) нажать кнопку «ОК».

После выполнения любой из этих операций отобразится информационное окно об успешном удалении записи.

Для отмены действия необходимо в диалоговом окне [\(Рисунок 11\)](#page-14-1) необходимо нажать кнопку «Отмена».

<span id="page-44-0"></span>3.4.2 Маппинг

## 3.4.2.1 Просмотр списка записей маппингов

<span id="page-44-1"></span>Для просмотра списка маппингов необходимо на боковой панели выбрать «Маппинги». Далее отобразится страница со списком имеющихся маппингов для данной Системы [\(Рисунок 54\)](#page-45-0).

![](_page_45_Picture_59.jpeg)

# Рисунок 54 – Список записей маппингов

<span id="page-45-0"></span>3.4.2.2 Создание записи атрибутов в записи справочника

Создание связи между атрибутами справочника (маппинг) возможно только при условии, если это было предусмотрено во время создания структуры справочника пользователем с ролью «Администратор».

Для выполнения данной операции необходимо:

- на боковой панели из раздела «Справочники» выбрать необходимый справочник;
- на странице со справочником выбрать запись справочника [\(Рисунок 55\)](#page-45-1);

| enric $O$                                | $\overline{\leftarrow}$ |                     |                                         |                         |                           |             |                          |                                                                                                    | R                |
|------------------------------------------|-------------------------|---------------------|-----------------------------------------|-------------------------|---------------------------|-------------|--------------------------|----------------------------------------------------------------------------------------------------|------------------|
| <b>ЕВ</b> Справочники                    |                         |                     | Главная / Справочники / ИСДК / Книги    |                         |                           |             |                          |                                                                                                    |                  |
| В исдк                                   | Книги book              |                     |                                         |                         |                           |             |                          |                                                                                                    |                  |
| <b>B</b> Cipares                         |                         |                     |                                         |                         |                           |             |                          |                                                                                                    |                  |
| <b>B</b> Personal                        | $\mathbf{R}$            | Поиск               | $Q_{\rm c}$<br>$+$ Coxpans<br>- Удалить |                         | Bcero: 16 sanuceй.        |             |                          |                                                                                                    | $_{\tiny \odot}$ |
| <b>ED</b> Palous                         |                         |                     |                                         |                         |                           |             |                          |                                                                                                    |                  |
| <b>ПП</b> Синомилы (страны)              |                         | $\Box$ ID $\hat{v}$ |                                         | Название! :             | Автор :                   | ISBN ÷      | created_at $\div$        | updated_at :                                                                                                    |                  |
| <b>III</b> Keene                         | $\frac{1}{2}$           | $\Box$              | Sbaa39ea5e95921f7e8d5b28                | The Monkey's Raincoat   | <b>Evie Commier</b>       | 499292726-2 | 2018-09-25T13:3642.714Z  | 2018-09-25T13:36:42.714Z                                                                                          |                  |
| <b>B</b> test111                         | $\rightarrow$           | $\Box$              | 5baa39eb5e95921f7e8d5b30                | What's Become of Waring | Anastacia Ryan            | 618429924-7 | 2018-09-25T13:3643.373Z  | 2018-09-25T13:36:43.373Z                                                                                          |                  |
| В Часовые повса<br>П Типы транспорта     | $\Phi$                  | $\Box$              | 5baa3a135e9592219e3f973e                | Of Mice and Men         | Шарапов Василий Семёнович | 397704513-X | 2018-09-25T13:37:23.292Z | 2018-10-29T19:33:38.946Z                                                                                          |                  |
| <b>П</b> Населенные пункты               | $\rightarrow$           | $\Box$              | Sbaa39eb5e95921f7e8d5b2b                | Oh! To be in England    | Zachariah Zemlak          | 673943021-7 | 2018-09-25T13:3643.082Z  | 2018-09-25T13:36:43.082Z                                                                                          |                  |
| ■ Станции                                | $\rightarrow$           | $\Box$              | 5baa39eb5e95921f7e8d5b2c                | Some Buried Caesar      | Lenard Jones              | 846657909-5 | 2018-09-25T13:36:43.140Z | 2018-09-25T13:36:43.140Z                                                                                          |                  |
| П Локальные расписания<br><b>日</b> Faker | $\Phi$                  | $\Box$              | Sbaa39eb5e95921f7e8d5b2f                | Ring of Bright Water    | <b>Brendan Dibbert</b>    | 462336912-9 | 2018-09-25T13:36:43.339Z | 2018-09-25T13:36:43.339Z                                                                                          |                  |
| В квц                                    | $\Rightarrow$           | $\Box$              | Sbaa3a135e9592219e3f9740                | The Moving Finger       | Ярослав Кабанов           | 924061717-5 | 2018-09-25T13:37:23.742Z | 2018-09-25T13:37:23.742Z                                                                                          |                  |
| E test group                             | $\rightarrow$           | $\Box$              | Sbaa39ea5e95921f7e8d5b29                | No Country for Old Men  | Isaias Wisoky             | 444822482-1 | 2018-09-25T13:36:43.001Z | 2018-09-25T13:36:43.001Z                                                                                          |                  |
| □ Первый уровень                         | $\Rightarrow$           | $\Box$              | Sbaa39eb5e95921f7e8d5b2e                | Beyond the Mexique Bay  | Nestor Stamm              | 406891659-4 | 2018-09-25T13:36:43.304Z | 2018-09-25T13:36:43.304Z                                                                                          |                  |
| my.test.dict                             | $\Phi$                  | $\Box$              | Sbaa3a125e9592219e3f973a                | Of Human Bondage        | <b>Потапова Регина</b>    | 668062651-X | 2018-09-25T13:37:22.490Z | 2018-09-25T13:37:22.490Z                                                                                          |                  |
| $\mathcal O$ Маттиети                    | $\left($                |                     |                                         |                         |                           |             |                          |                                                                                                    |                  |
| <b>O</b> Poбоферма                       |                         |                     |                                         |                         |                           |             |                          | $\left\vert \left\langle \cdot\right\vert \right\vert$ 1 2 $\left\vert \rightarrow\right\vert$ 10/странице $\vee$ |                  |
| Е Контент                                |                         |                     |                                         |                         |                           |             |                          |                                                                                                    |                  |
| Локальные расписания                     |                         |                     |                                         |                         |                           |             |                          |                                                                                                    |                  |
| • Настройки                              |                         |                     |                                         |                         |                           |             |                          |                                                                                                    |                  |

Рисунок 55 – Выбор записи справочника

<span id="page-45-1"></span>перейти во вкладку «Связи» [\(Рисунок 56\)](#page-46-0);

![](_page_46_Picture_80.jpeg)

Рисунок 56 –Вкладка «Связи» (маппинг)

<span id="page-46-0"></span>нажать кнопку «Добавить»;

на странице «Выбрать из справочника» выбрать атрибут для связи, установив отметку

в чек-боксе [\(Рисунок 57\)](#page-46-1);

![](_page_46_Picture_81.jpeg)

Рисунок 57 – Выбор атрибута

<span id="page-46-1"></span>нажать кнопку «ОК».

После выполнения данной операции выбранная связь между атрибутами (маппинг) будет установлена. Связь отобразится во вкладке «Связи» [\(Рисунок 56\)](#page-46-0).

Для отмены действия необходимо на странице «Выбор из справочника» [\(Рисунок 57\)](#page-46-1) нажать кнопку «Отмена».

3.4.2.3 Перемаппинг (редактирование связи)

Для перемаппинга необходимо:

- на боковой панели из раздела «Справочники» выбрать необходимый справочник;
- на странице со справочником выбрать запись справочника [\(Рисунок 55\)](#page-45-1);
- перейти во вкладку «Связи» [\(Рисунок 56\)](#page-46-0);
- установить отметку в чек-боксе с тем атрибутом, который необходимо изменить;
- нажать кнопку «Перемаппинг»;

 на странице «Выбрать из справочника» [\(Рисунок 57\)](#page-46-1) выбрать новый атрибут и нажать кнопку «ОК».

После выполнения данной операции выбранная связь между атрибутами (маппинг) будет изменена. Новая связь отобразится во вкладке «Связи» [\(Рисунок 56\)](#page-46-0).

Для отмены действия необходимо на странице «Выбор из справочника» [\(Рисунок 57\)](#page-46-1) нажать кнопку «Отмена».

3.4.2.4 Удаление связи (маппинга)

Для удаления связи необходимо:

- на боковой панели из раздела «Справочники» выбрать необходимый справочник;
- на странице со справочником выбрать запись справочника [\(Рисунок 55\)](#page-45-1);
- перейти во вкладку «Связи» [\(Рисунок 56\)](#page-46-0);
- установить отметку в чек-боксе с тем атрибутом, который необходимо удалить;
- нажать кнопку «Удалить»;
- в подтверждающем диалоговом окне [\(Рисунок 58\)](#page-47-1) нажать кнопку «ОК»;

![](_page_47_Picture_146.jpeg)

Рисунок 58 – Подтверждение удаления связи

<span id="page-47-1"></span>После выполнения данной операции выбранная связь между атрибутами (маппинг) будет удалена. Запись со связью будет удалена из вкладке «Связи» [\(Рисунок 56\)](#page-46-0).

Для отмены действия необходимо в подтверждающем диалоговом окне [\(Рисунок 58\)](#page-47-1) нажать кнопку «Отмена».

#### <span id="page-47-0"></span>3.4.3 Работа с дополняющим контентом

Дополняющий контент (далее по тексту - ДК) предназначен для описания дополнительных характеристик атрибута. Дополняющий контент не может быть связан с другими атрибутами справочника и является предоставляется исключительно в информационных целях для клиентов API.

# <span id="page-48-0"></span>3.4.3.1 Просмотр списка контента (поиск, сортировка, фильтрация)

# 3.4.3.1.1 Просмотр списка ДК

Для просмотра списка ДК необходимо на боковой панели из раздела «Контент» выбрать необходимый контент, созданный пользователем с ролью «Администратор». Далее отобразится страница со списком имеющихся записей ДК [\(Рисунок 59\)](#page-48-2).

![](_page_48_Picture_94.jpeg)

## Рисунок 59 – Дополняющий контент

<span id="page-48-2"></span>На странице с выбранным дополняющим контентом в табличной форме отображено для какой записи справочника указан ДК.

3.4.3.1.2 Поиск записей ДК

Для быстрого поиска записей в таблице необходимо использовать строку «Поиск». Быстрый поиск доступен названию записи справочника.

3.4.3.1.3 Сортировка записей ДК

Для сортировки записей таблицы необходимо нажать кнопку « ». Сортировка доступна по всем параметрам таблицы в прямом и обратном порядке.

3.4.3.1.4 Фильтрация списка

Описание настройки фильтра представлено в пп. [3.4.1.1.5.](#page-40-2)

<span id="page-48-1"></span>3.4.3.2 Просмотр детальной информации и редактирование записи ДК

Для просмотра детальной информации о ДК необходимо на странице со списком записей

с ДК [\(Рисунок 59\)](#page-48-2) выбрать запись, нажав на её наименование. Далее отобразится страница

«Редактирование записи дополняющего контента» [\(Рисунок 60\)](#page-49-2), на которой будет представлена подробная информация о выбранной записи.

![](_page_49_Picture_99.jpeg)

<span id="page-49-2"></span>Рисунок 60 – Просмотр детальной информации и редактирование записи дополняющего контента

Для редактирования необходимо:

 на странице «Редактирование записи дополняющего контента» [\(Рисунок 51\)](#page-43-0) установить необходимые параметры в представленных вкладках;

нажать кнопку «Применить».

После выполнения данной операции данные в записи ДК будут изменены.

Для отмены действия необходимо на странице «Редактирование записи дополняющего контента» [\(Рисунок 60\)](#page-49-2) нажать кнопку «Отмена» или «Назад».

# <span id="page-49-0"></span>3.5 Пользователь с ролью «Оператор локальных расписаний»

Раздел предназначен для задания видов транспорта, маршрутов, времени, стоимости и других условий перемещения пассажира между станциями локального транспортного узла (как правило, города).

В данном разделе представлен процесс создания и управления локальными расписаниями.

## <span id="page-49-1"></span>3.5.1 Действия со списком локальныхчто расписаний

Для просмотра списка локальных расписаний необходимо на боковой панели из раздела «Настройки» выбрать «Локальные расписания». Далее отобразится страница со списком имеющихся локальных расписаний [\(Рисунок 61\)](#page-50-0).

![](_page_50_Picture_101.jpeg)

## Рисунок 61 – Локальные расписания

<span id="page-50-0"></span>На странице «Локальные расписания» [\(Рисунок 61\)](#page-50-0) в табличной форме представлены все локальные расписания Системы. Для просмотра доступны следующие данные:

- станция;
- тип транспорта станции;
- населённый пункт;
- район;
- регион;
- количество локальных расписаний.

Для поиска по списку станций необходимо использовать строку «Быстрый поиск». Поиск доступен по следующим параметрам:

- станция;
- тип транспорта станции;
- страна.

Для сортировки списка локальных расписаний необходимо в столбце с параметром, который необходимо отсортировать, нажать « ». Сортировка возможна по всем параметрам таблицы в прямом и обратном порядке.

Настройка фильтра описана в п. [3.4.1.1.](#page-39-4)

Для просмотра всех вариантов отправления от конкретной станции до конечной необходимо нажать кнопку « ». Далее отобразится таблица со списком возможных вариантов [\(Рисунок 62\)](#page-51-1).

![](_page_51_Picture_68.jpeg)

<span id="page-51-1"></span>Рисунок 62 – Список вариантов маршрутов от заданной станции отправления до конечной

Для просмотра доступна следующие данные:

- «Направление»;
- «До станции»;
- «Маршрут»;
- «Район»;
- «Регион»;
- «Страна»;
- «Количество локальных расписаний».
- <span id="page-51-0"></span>3.5.2 Создание локального расписания

Для создания локального расписания необходимо:

 на странице «Локальные расписания» [\(Рисунок 61\)](#page-50-0) нажать кнопку «Создать локальное расписание»;

#### на странице «Создание локального расписания» [\(Рисунок 63\)](#page-52-0) в разделе «Маршрут»:

![](_page_52_Picture_74.jpeg)

Рисунок 63 – Создание локального расписания

- <span id="page-52-0"></span>выбрать «Пункт отправления»
- в окне справочника станций [\(Рисунок 64\)](#page-52-1) установить отметку в чекбоксе для станции отправления и нажать кнопку «ОК»;

![](_page_52_Picture_75.jpeg)

![](_page_52_Figure_6.jpeg)

- <span id="page-52-1"></span>выбрать «Пункт назначения»;
- в окне справочника станций [\(Рисунок 64\)](#page-52-1) установить отметку в чекбоксе для станции назначения и нажать кнопку «ОК»;
- ввести название промежуточной станции, выбрать «Тип транспорта», и установить для него время ожидания (мин.), время преодоления (мин.), расстояние (м), номер транспорта (для общественного транспорта).
- в разделе «Описание» ввести краткое описание маршрута;

 в разделе «Цена» указать стоимость маршрута (цена указывается общая, с учётом всех промежуточных станций);

в разделе «Часовой пояс» установить часовой пояс (по умолчанию «Europe/Moscow»);

 в разделе «Расписание» указать дни недели, время и интервал движения выбранного транспорта;

нажать кнопку «Применить».

После выполнения данной операции отобразится информационное окно об успешном создании локального расписания, которое отобразится в списке с другими локальными расписаниями.

Для отмены действия необходимо на странице «Создание локального расписания» [\(Рисунок 63\)](#page-52-0) нажать кнопку «Отмена».

#### **Примечания.**

1. Для добавления ил удаления промежуточной станции необходимо в разделе «Маршрут» нажать кнопки « $\oplus$ » или « $\oplus$ » соответственно.

2. Для редактирования или удаления часового пояса необходимо использовать кнопки «  $\mathbb{C}$ » или «  $\mathbb{D}$ » соответственно.

<span id="page-53-0"></span>3.5.3 Создание локального расписания с заданным пунктом отправления

Для создания локального расписания с заданным пунктом отправления необходимо на странице «Локальные расписания» выбрать станцию отправления и из выпадающей таблицы с вариантами маршрутов [\(Рисунок 62\)](#page-51-1) нажать кнопку «Добавить». Пункт отправления будет заполнен автоматически. Заполнение всех остальных параметров описано в п. [3.5.2.](#page-51-0)

<span id="page-53-1"></span>3.5.4 Просмотр и редактирование локального расписания

Для просмотра локального расписания необходимо на странице «Локальные расписания» [\(Рисунок 61\)](#page-50-0) выбрать станцию отправления и из выпадающей таблицы с вариантами маршрутов выбрать станцию назначения [\(Рисунок 62\)](#page-51-1). Далее отобразится выбранный маршрут [\(Рисунок 65\)](#page-54-1).

Для редактирования необходимо:

 на странице «Редактирование локального расписания» [\(Рисунок 65\)](#page-54-1) изменить необходимые параметры;

нажать кнопку «Применить».

![](_page_54_Picture_93.jpeg)

Рисунок 65 – Просмотр и редактирование локального расписания

<span id="page-54-1"></span>После выполнения данной операции будет отображено информационное сообщение об успешном редактировании ДК.

Для отмены действия необходимо на странице «Редактирование локального расписания» [\(Рисунок 65\)](#page-54-1) нажать кнопку «Отменить».

<span id="page-54-0"></span>3.5.5 Удаление локального расписания

Для удаления локального расписания из Системы необходимо:

 на странице «Локальные расписания» [\(Рисунок 61\)](#page-50-0) выбрать станцию отправления и из выпадающей таблицы с вариантами маршрутов выбрать станцию назначения [\(Рисунок 62\)](#page-51-1);

 на странице «Редактирование локального расписания» [\(Рисунок 65\)](#page-54-1) нажать кнопку «Удалить»;

в диалоговом окне подтверждения действия нажать кнопку «ОК» [\(Рисунок 66\)](#page-54-2).

![](_page_54_Picture_9.jpeg)

Рисунок 66 – Подтверждение удаления локального расписания

<span id="page-54-2"></span>После выполнения данной операции отобразится информационное окно об успешном удалении локального расписания.

Для отмены действия необходимо в диалоговом окне подтверждения действия [\(Рисунок 66\)](#page-54-2) нажать кнопку «Отмена».

#### <span id="page-55-0"></span>**4 Аварийные ситуации**

Признаками нештатной ситуации являются:

- недоступность Системы;
- отсутствие на экране в ходе работы необходимого окна;
- появление окна с сообщениями об ошибке;
- появление окна с сообщениями на английском языке;
- отсутствие реакции на вызов элементов Системы.

Для самостоятельного решения возникшей проблемы, разрешается выполнить следующие действия:

- закрыть окно, информирующее об ошибке;
- перезапустить Интернет-браузер и запустить Систему вновь;
- выполнить перезагрузку компьютера.

При возникновении нештатных ситуаций пользователям рекомендуется обратиться за помощью к администратору Системы.

# **5 Рекомендации по освоению**

<span id="page-56-0"></span>Для успешного освоения Системы необходимо иметь навыки работы с ПК, а также изучить:

 принципы работы с современными операционными системами семейства MS Windows, MacOS или Linux;

- принципы работы с офисными приложениями семейства MS Office или [OpenOffice.org;](http://openoffice.org/)
- принципы работы с интернет-браузерами;
- настоящее руководство пользователя.